# SI-32-N Series

# User Manual

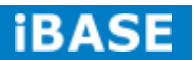

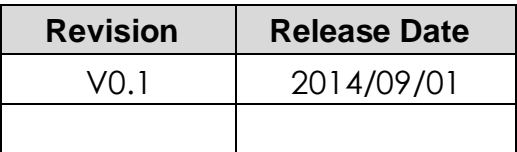

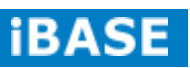

### **Copyright © 2013 IBASE Technology Inc. All Rights Reserved.**

No part of this manual, including the products and software described in it, may be reproduced, transmitted, transcribed, stored in a retrieval system, or translated into any language in any form or by any means, except documentation kept by the purchaser for backup purposes, without the express written permission of IBASE Technology INC. ("IBASE ").

Products and corporate names mentioned in this manual may or may not be registered trademarks or copyrights of their respective companies, and are used for identification purposes only. All trademarks are the property of their respective owners.

Every effort has been made to ensure that the contents of this manual are correct and up to date. However, the manufacturer makes no guarantee regarding the accuracy of its contents, and reserves the right to make changes without prior notice.

# **Table of Contents**

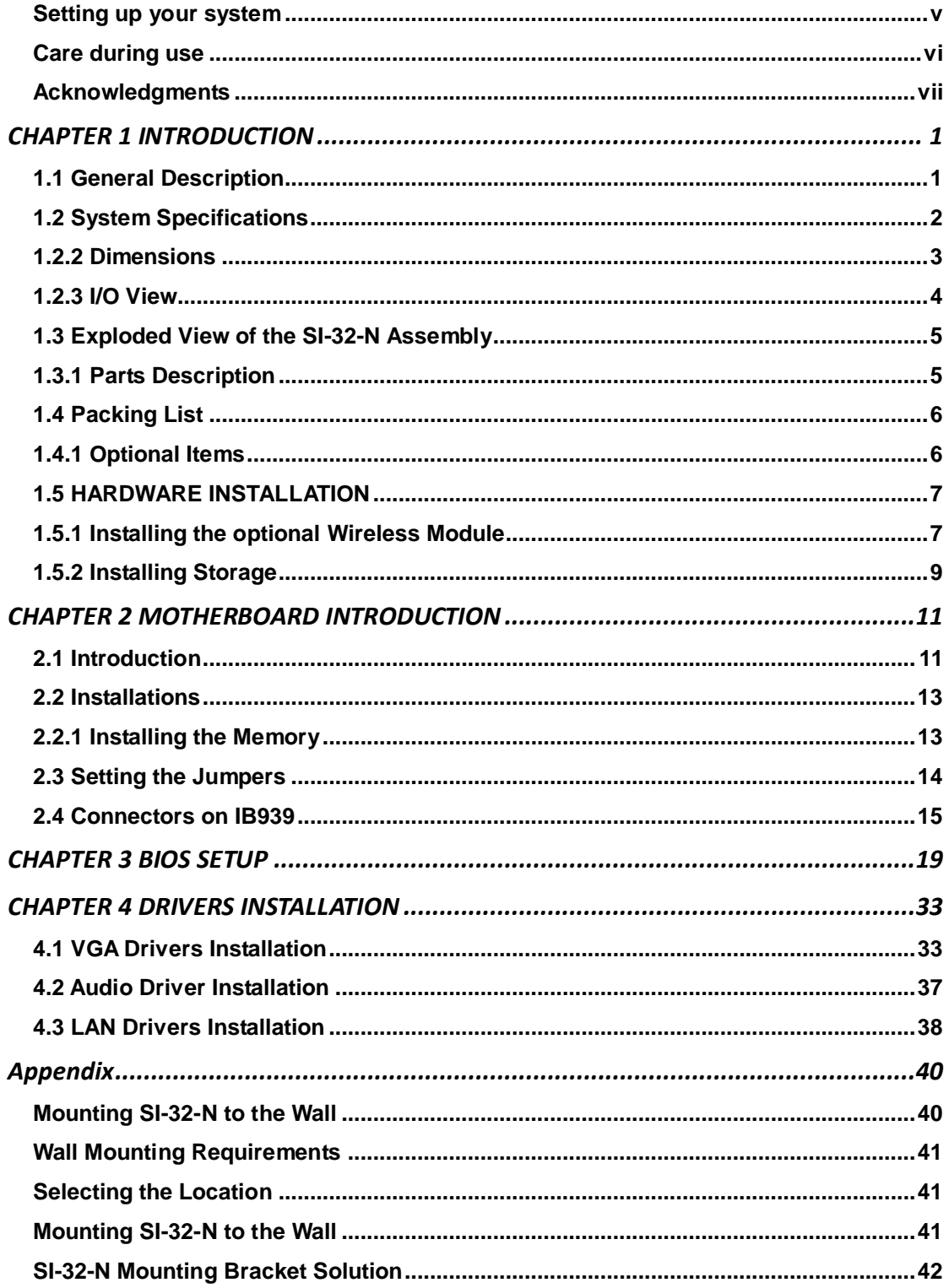

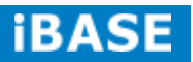

# Safety Information

Your SI-32-N is designed and tested to meet the latest standards of safety for information technology equipment. However, to ensure your safety, it is important that you read the following safety instructions

# <span id="page-4-0"></span>**Setting up your system**

- Read and follow all instructions in the documentation before you operate your system.
- Do not use this product near water.
- Set up the system on a stable surface. Do not secure the system on any unstable plane.
- Do not place this product on an unstable cart, stand, or table. The product may fall, causing serious damage to the product.
- Slots and openings on the chassis are for ventilation. Do not block or cover these openings. Make sure you leave plenty of space around the system for ventilation. *Never insert objects of any kind into the ventilation openings*.
- This system should be operated from the type of power indicated on the marking label. If you are not sure of the type of power available, consult your dealer or local power company.
- Use this product in environments with ambient temperatures between 0˚C and 45˚C.
- If you use an extension cord, make sure that the total ampere rating of the devices plugged into the extension cord does not exceed its ampere rating.
- DO NOT LEAVE THIS EQUIPMENT IN AN ENVIRONMENT WHERE THE STORAGE TEMPERATURE MAY GO BELOW -20° C (-4° F) OR ABOVE 80° C (176° F). THIS COULD DAMAGE THE EQUIPMENT. THE EQUIPMENT SHOULD BE IN A CONTROLLED ENVIRONMENT.

**Copyright © 2013 IBASE Technology Inc. All Rights Reserved.**

### <span id="page-5-0"></span>**Care during use**

- Do not walk on the power cord or allow anything to rest on it.
- Do not spill water or any other liquids on your system.
- When the system is turned off, a small amount of electrical current still flows. Always unplug all power, and network cables from the power outlets before cleaning the system.
- If you encounter the following technical problems with the product, unplug the power cord and contact a qualified service technician or your retailer.
	- $\triangleright$  The power cord or plug is damaged.
	- $\triangleright$  Liquid has been spilled into the system.
	- $\triangleright$  The system does not function properly even if you follow the operating instructions.
	- $\triangleright$  The system was dropped or the cabinet is damaged.

# **Lithium-Ion Battery Warning**

**CAUTION**: Danger of explosion if battery is incorrectly replaced. Replace only with the same or equivalent type recommended by the manufacturer. Dispose of used batteries according to the manufacturer's instructions.

# **NO DISASSEMBLY**

The warranty does not apply to the products that have been disassembled by users

# **WARNING HAZARDOUS MOVING PARTS KEEP FINGERS AND OTHER BODY PARTS AWAY**

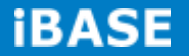

# <span id="page-6-0"></span>**Acknowledgments**

- AMI is a registered trademark of AMI Software International, Inc.
- AMD and ATI are registered trademarks of AMD Corporation.
- Microsoft Windows is a registered trademark of Microsoft Corporation.
- FINTEK is a registered trademark of FINTEK Electronics Corporation.
- REALTEK is a registered trademark of REALTEK Electronics Corporation.
- All other product names or trademarks are properties of their respective owners.

# <span id="page-8-0"></span>**CHAPTER 1 INTRODUCTION**

# <span id="page-8-1"></span>**1.1 General Description**

The "Signature Book™" SI-32-N is a professional fanless digital signage system powered by the AMD Embedded high performance R-Series Quad-Core R-452L (1.6/2.4GHz) APU. Clients can have flexible video wall display configuration support from AMD Eyefinity function. The slim-design player comes with a chassis that provides passive cooling for better system reliability and quiet operation.

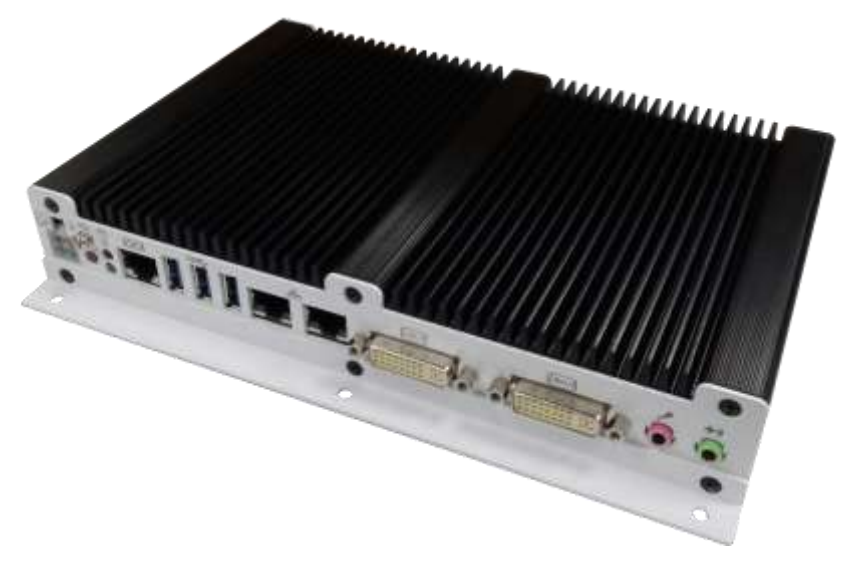

SI-32-N

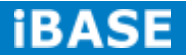

# <span id="page-9-0"></span>**1.2 System Specifications**

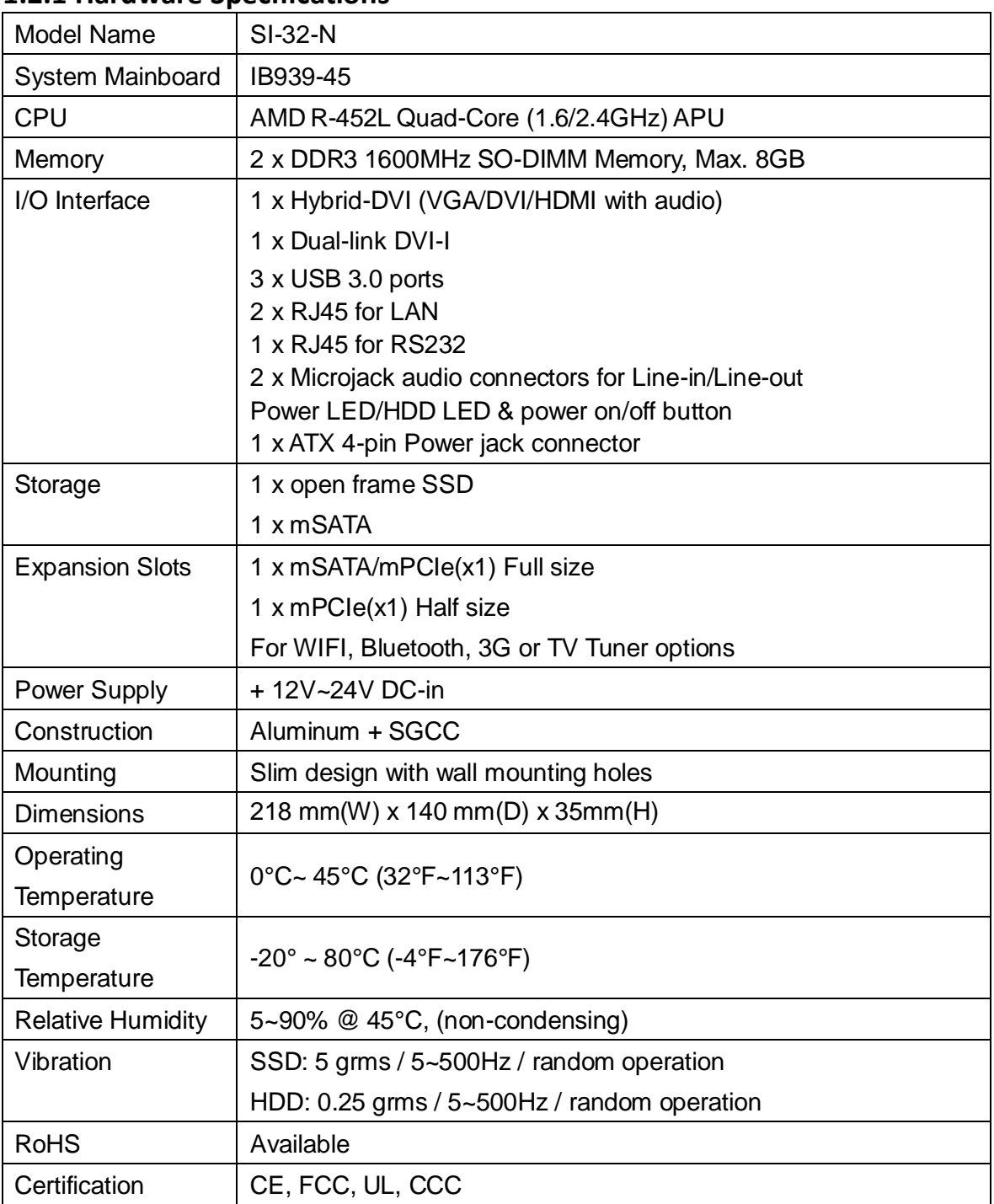

# **1.2.1 Hardware Specifications**

‧*This specification is subject to change without prior notice.*

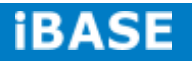

# <span id="page-10-0"></span>**1.2.2 Dimensions**

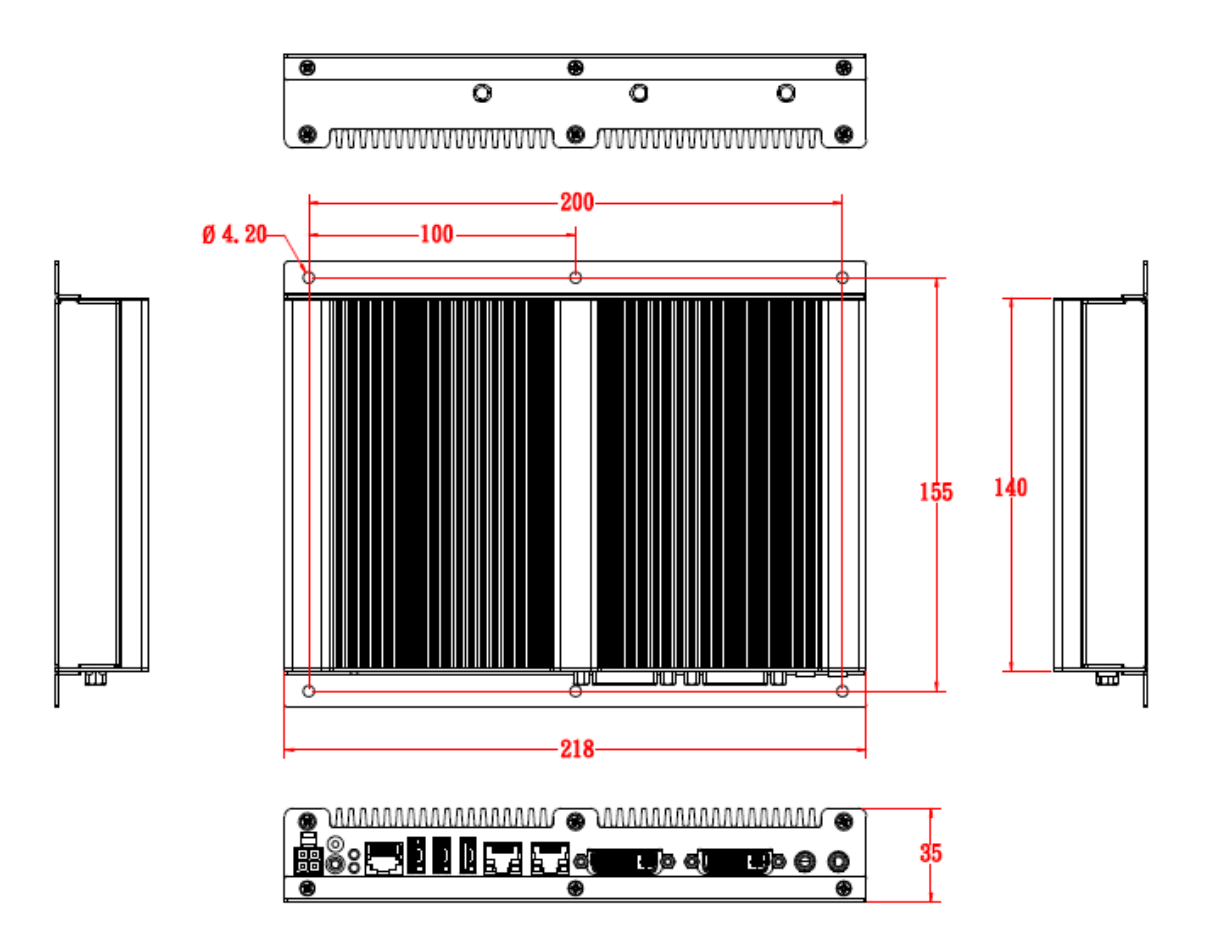

# <span id="page-11-0"></span>**1.2.3 I/O View**

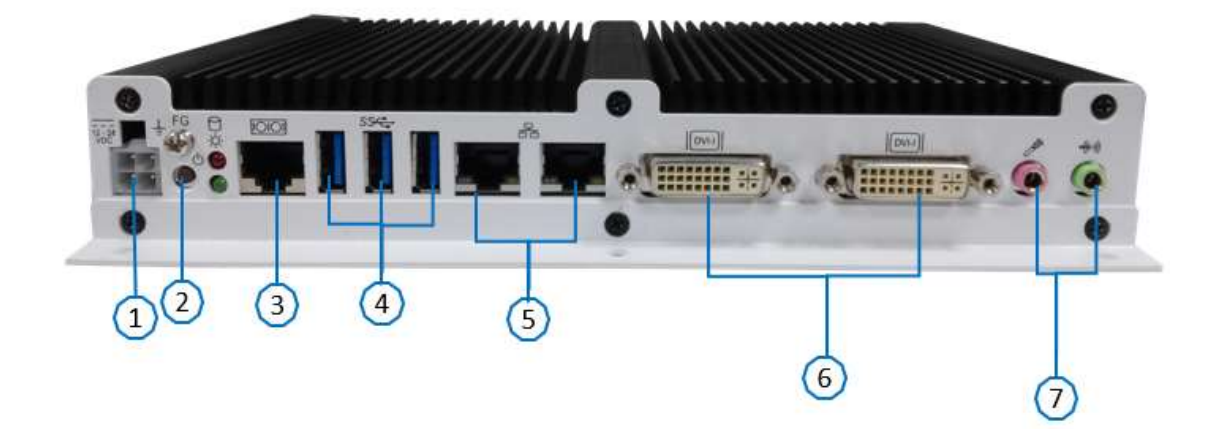

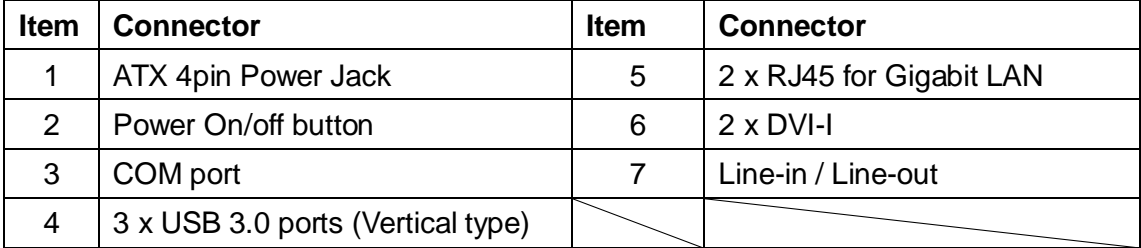

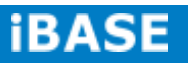

<span id="page-12-0"></span>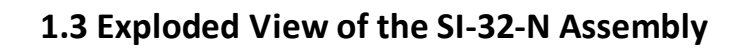

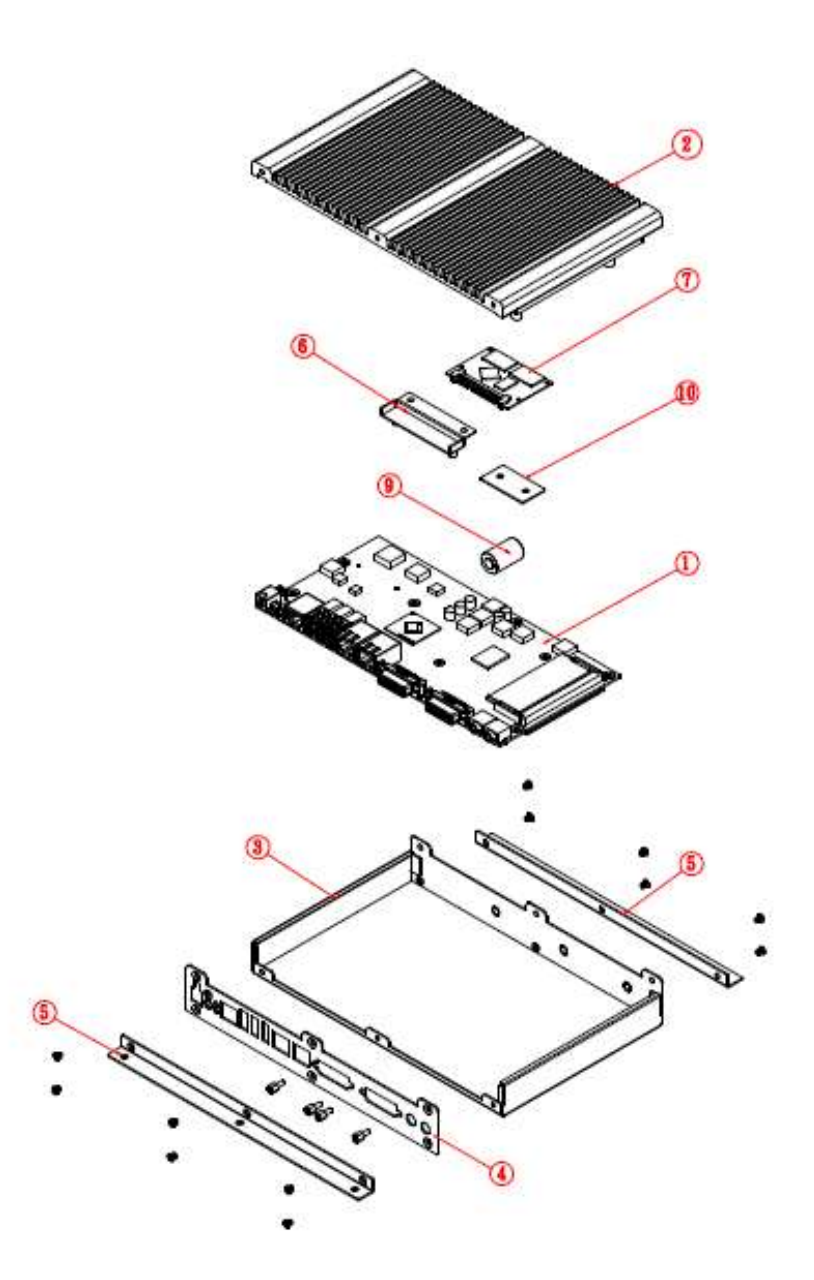

# <span id="page-12-1"></span>**1.3.1 Parts Description**

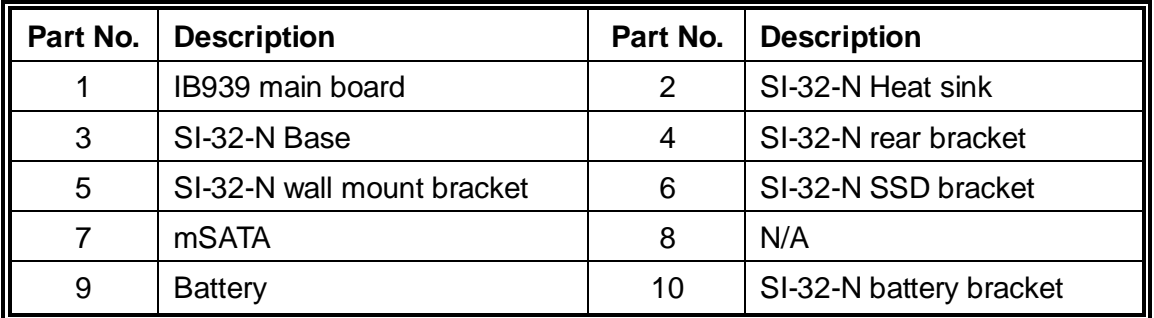

**Copyright © 2013 IBASE Technology Inc. All Rights Reserved.**

# <span id="page-13-0"></span>**1.4 Packing List**

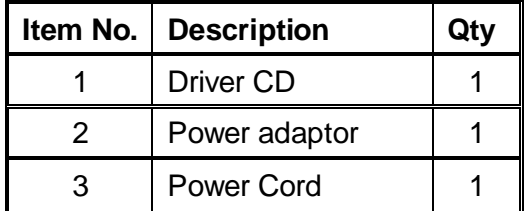

# <span id="page-13-1"></span>**1.4.1 Optional Items**

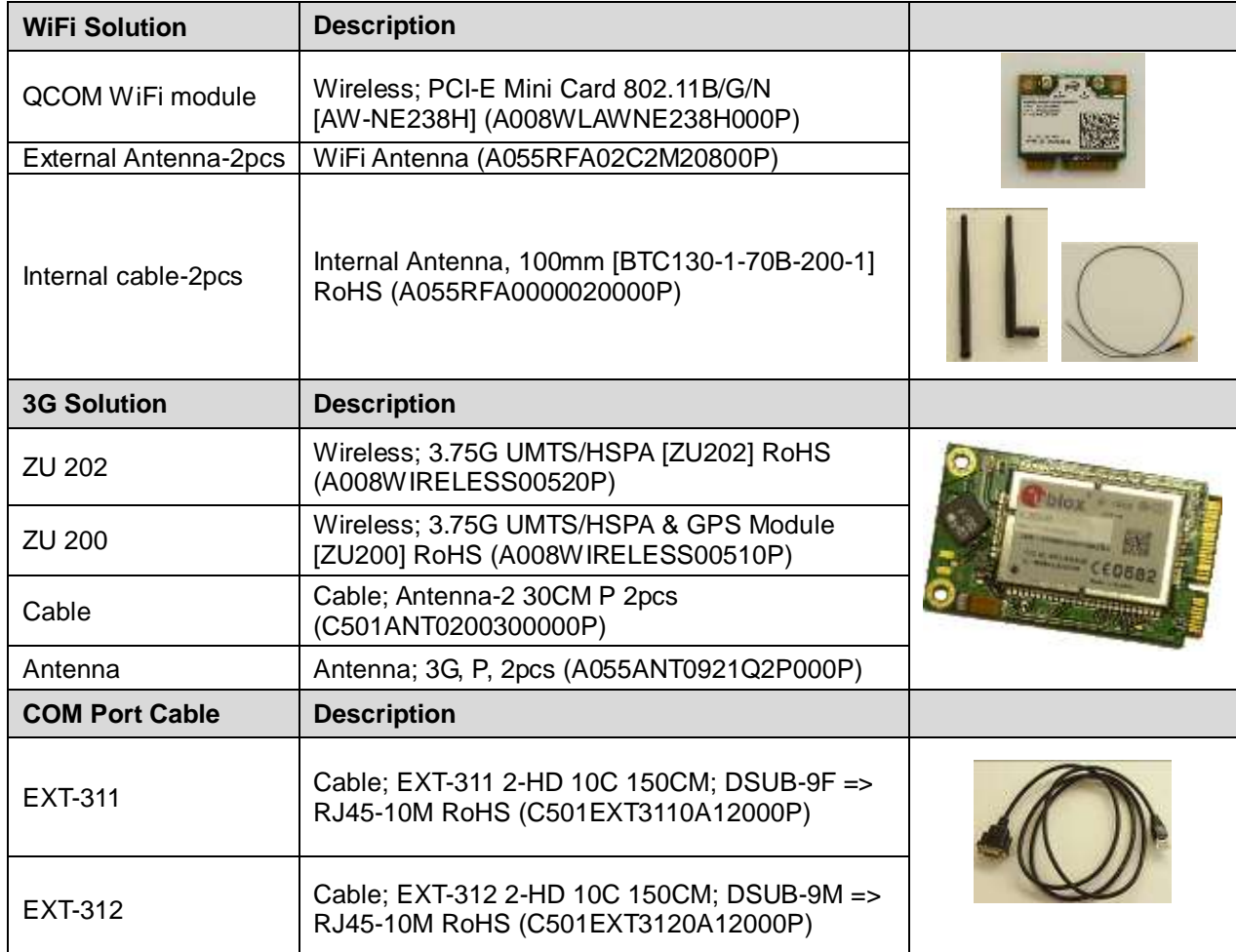

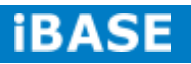

# <span id="page-14-0"></span>**1.5 HARDWARE INSTALLATION**

# <span id="page-14-1"></span>**1.5.1 Installing the optional Wireless Module**

1. Remove the 13 screws on the sides that are used to secure the cover to the chassis. Once all the screws are removed, from the side, push the cover forward to remove it.

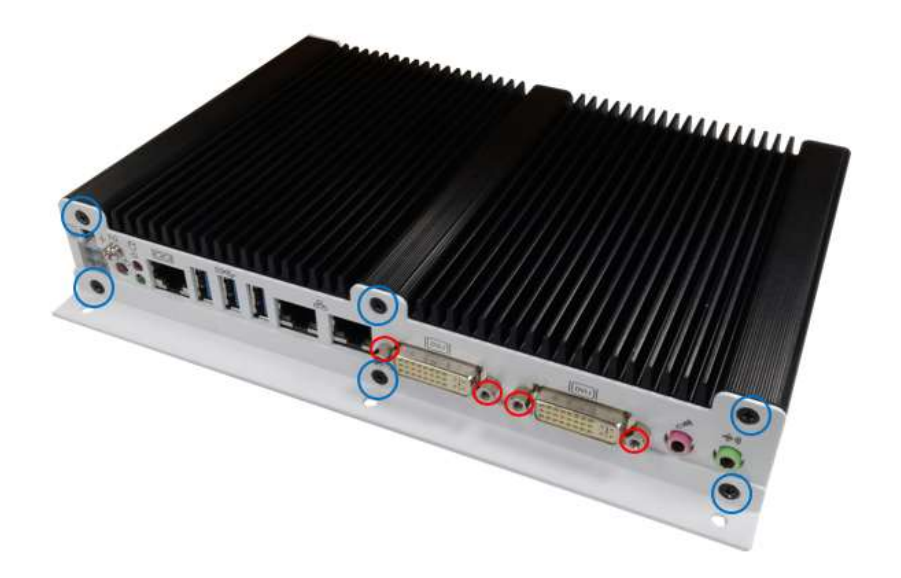

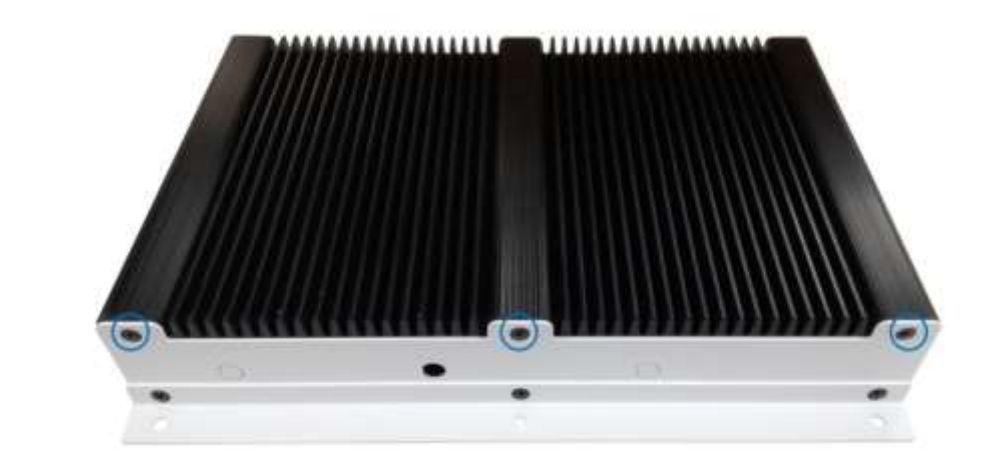

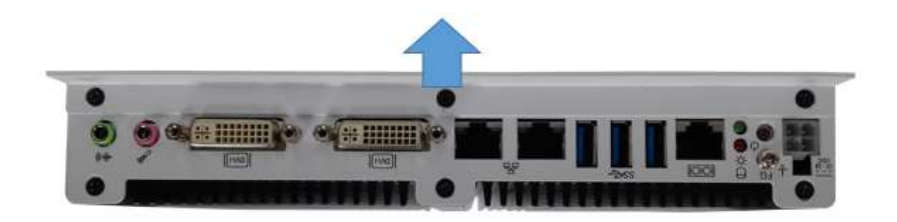

**Copyright © 2013 IBASE Technology Inc. All Rights Reserved.**

2. Push the WIFI module into the slot. Screw two screws to secure the module into the slot.

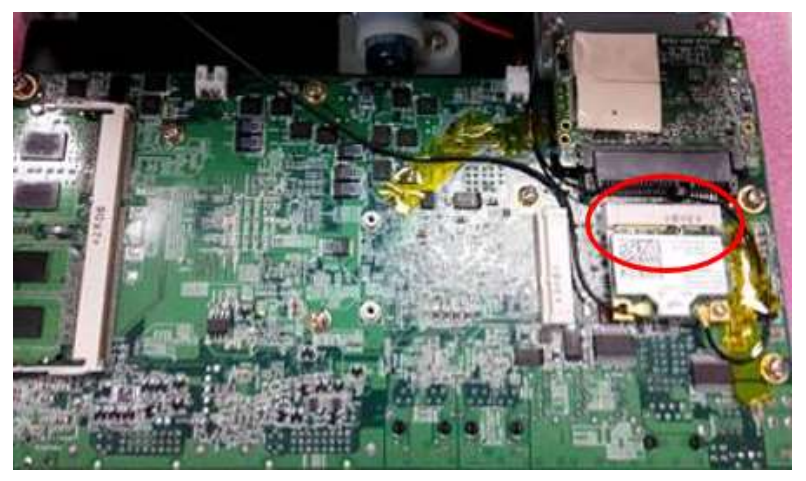

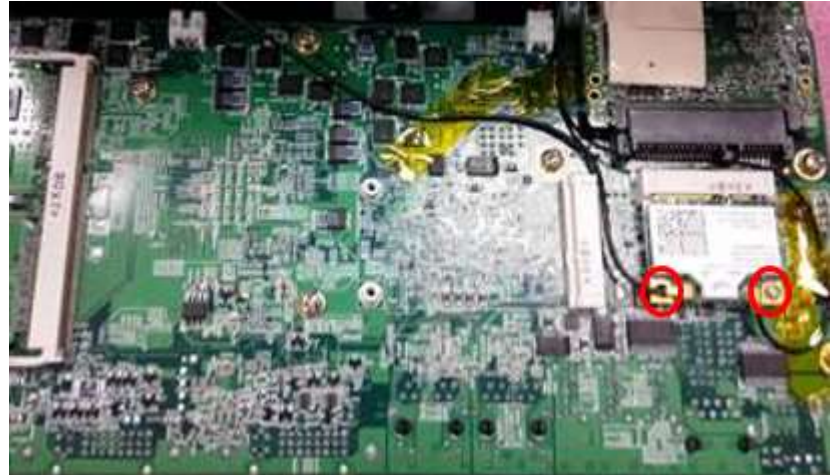

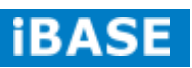

9 **IBASE** Technology Inc.

# <span id="page-16-0"></span>**1.5.2 Installing Storage**

1. Remove the 13 screws on the sides that are used to secure the cover to the chassis. Once all the screws are removed, from the side, push the cover forward to remove it.

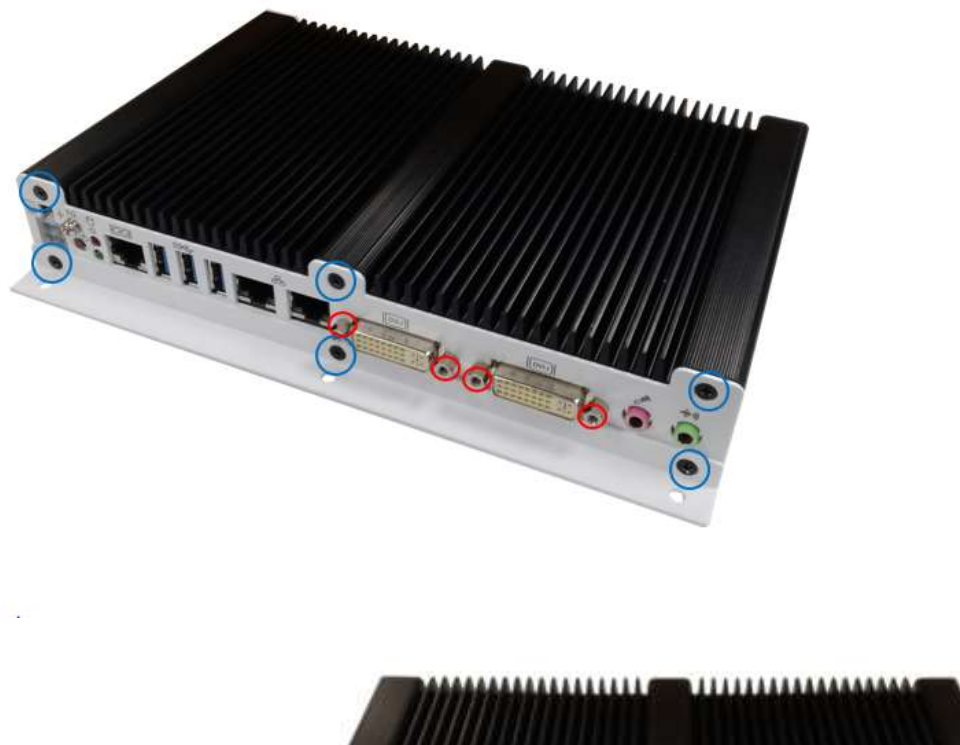

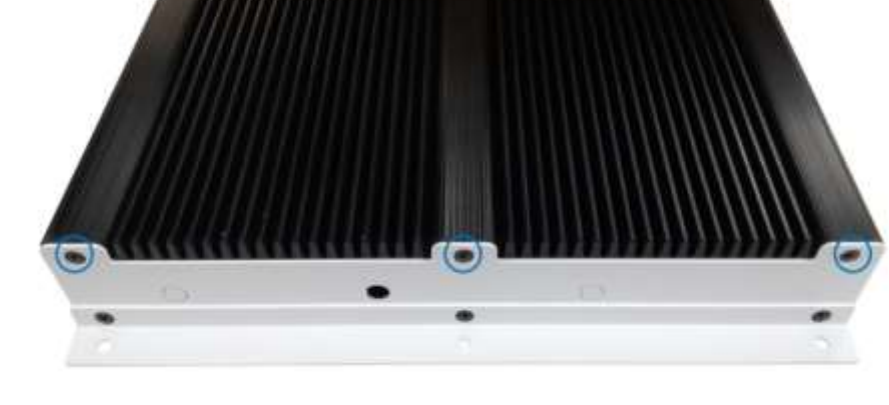

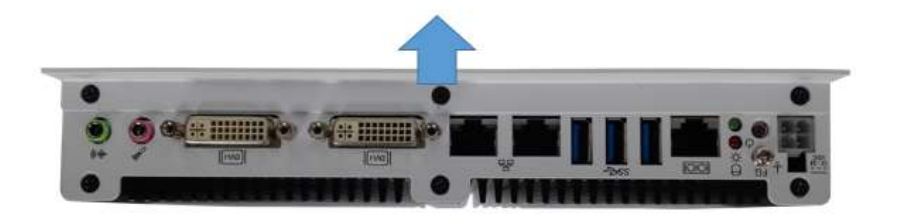

**Copyright © 2013 IBASE Technology Inc. All Rights Reserved.**

secure the module into the slot. $\overline{6}$ 

2. First, put the thermal pad and push the module into the slot. Screw two screws to

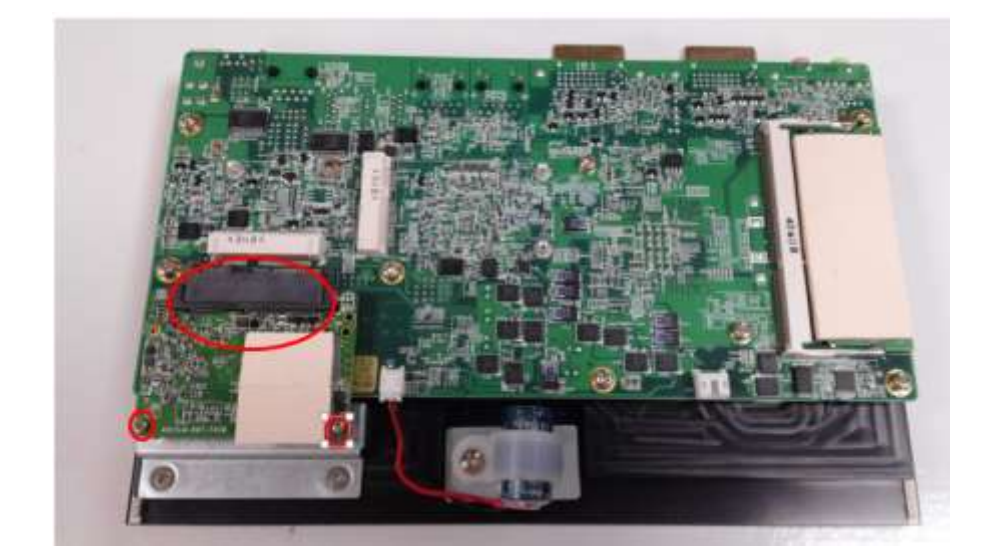

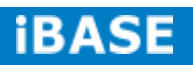

# <span id="page-18-0"></span>**CHAPTER 2 MOTHERBOARD INTRODUCTION**

# <span id="page-18-1"></span>**2.1 Introduction**

The IB939 is a custom sized SBC with dimensions of 210mm x 105 mm. It supports the AMD® eTrinity processor with 2.4GHz speed with 4MB of L2 cache. With the AMD® eTrinity integrated memory controller, the board's two DDRIII (1600MHz) SODIMM accept up to 8GB of system memory.

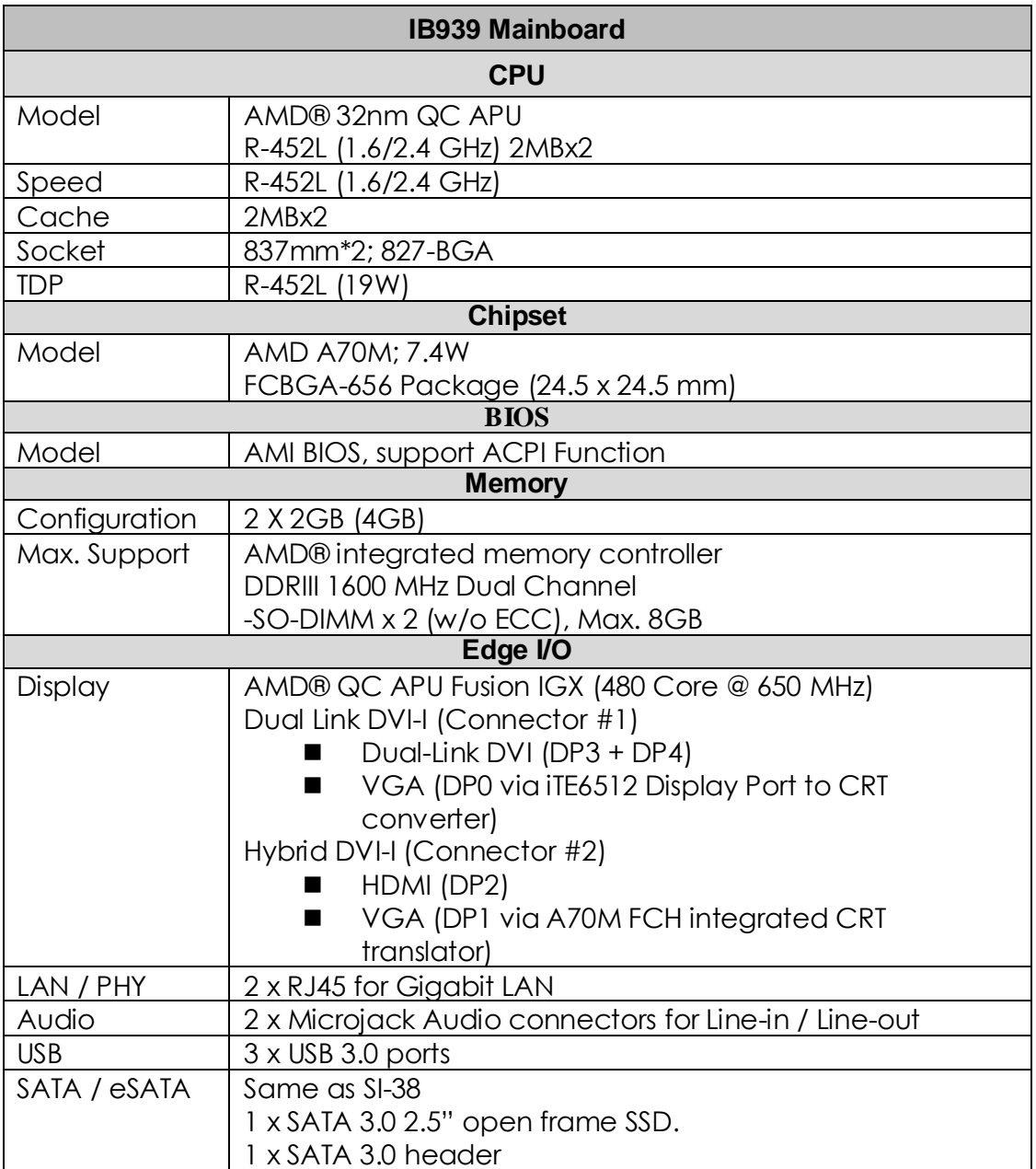

**Copyright © 2013 IBASE Technology Inc. All Rights Reserved.**

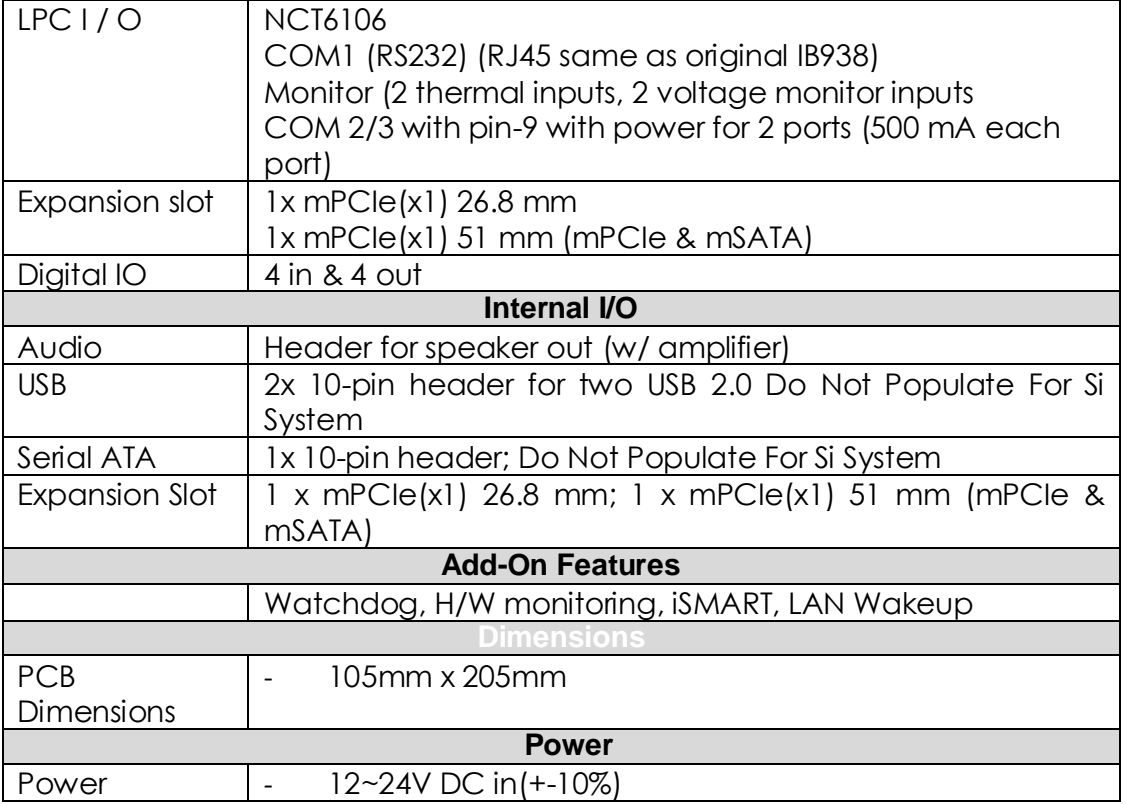

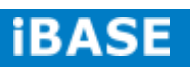

# <span id="page-20-0"></span>**2.2 Installations**

#### <span id="page-20-1"></span>**2.2.1 Installing the Memory**

The IB939 board supports two DDR3 memory socket for a maximum total memory of 8GB in DDR3 1600 memory type.

#### **Installing and Removing Memory Modules**

To install DDR3 modules, locate the memory socket on the board and perform the following steps:

- 1.Hold the DDR3 module so that the keys of the DDR3 module align with those on the memory slot.
- 2.Gently push the DDR3 module in an angle as shown in the picture below until the clips of the sockets lock to hold the DDR3 module in place when the DDR3 module touches the bottom of the socket.
- 3. To remove the DDR3 module, press the clips with both hands.

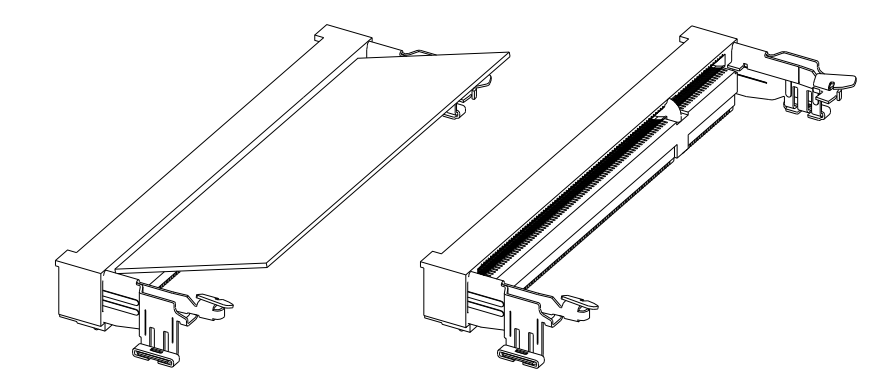

# <span id="page-21-0"></span>**2.3 Setting the Jumpers**

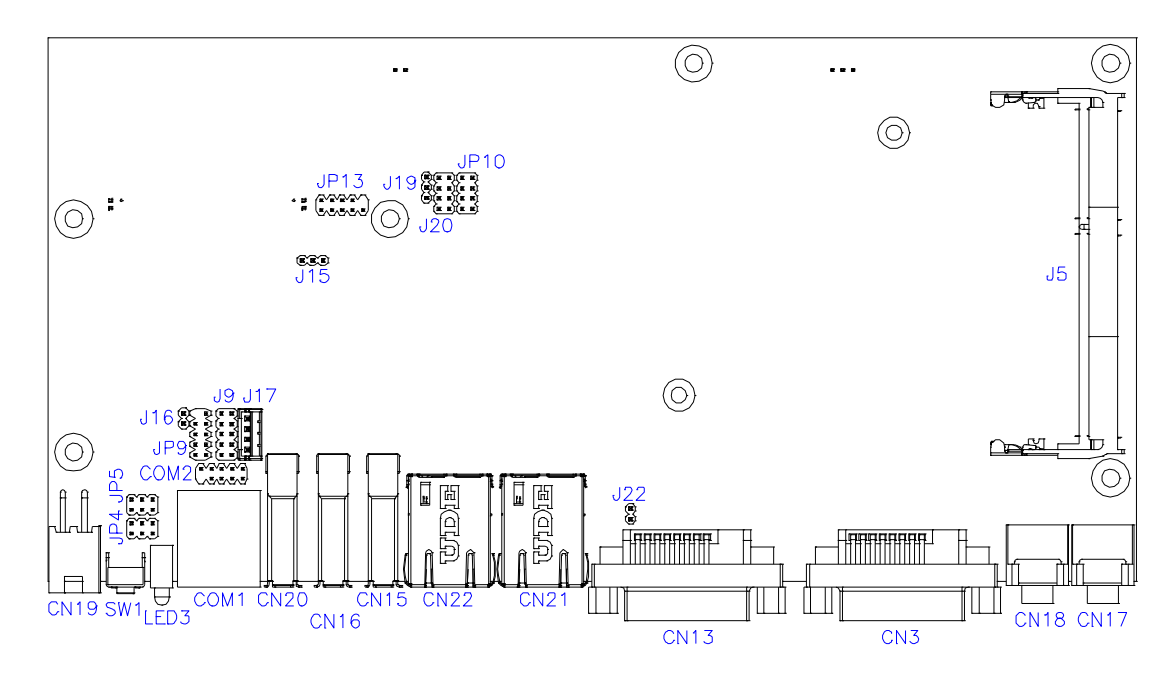

#### **JP4, JP5: COM4 RS232 RI/+5V/+12V Power Setting**

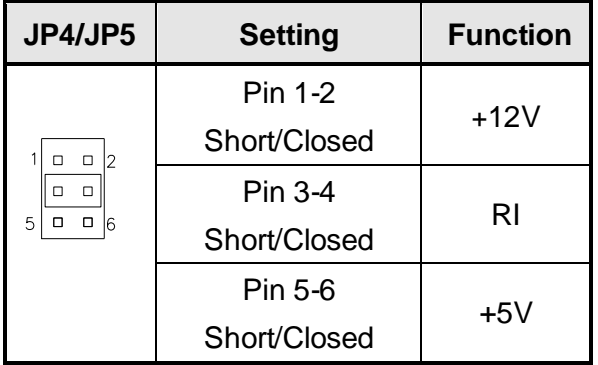

#### **J15: Clear CMOS Setting**

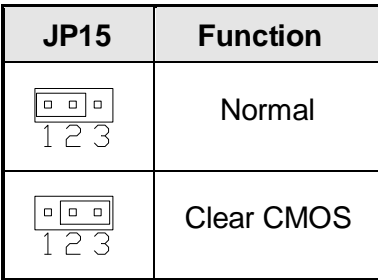

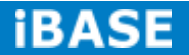

15 **IBASE** Technology Inc.

# <span id="page-22-0"></span>**2.4 Connectors on IB939**

#### **Connector Locations on IB939**

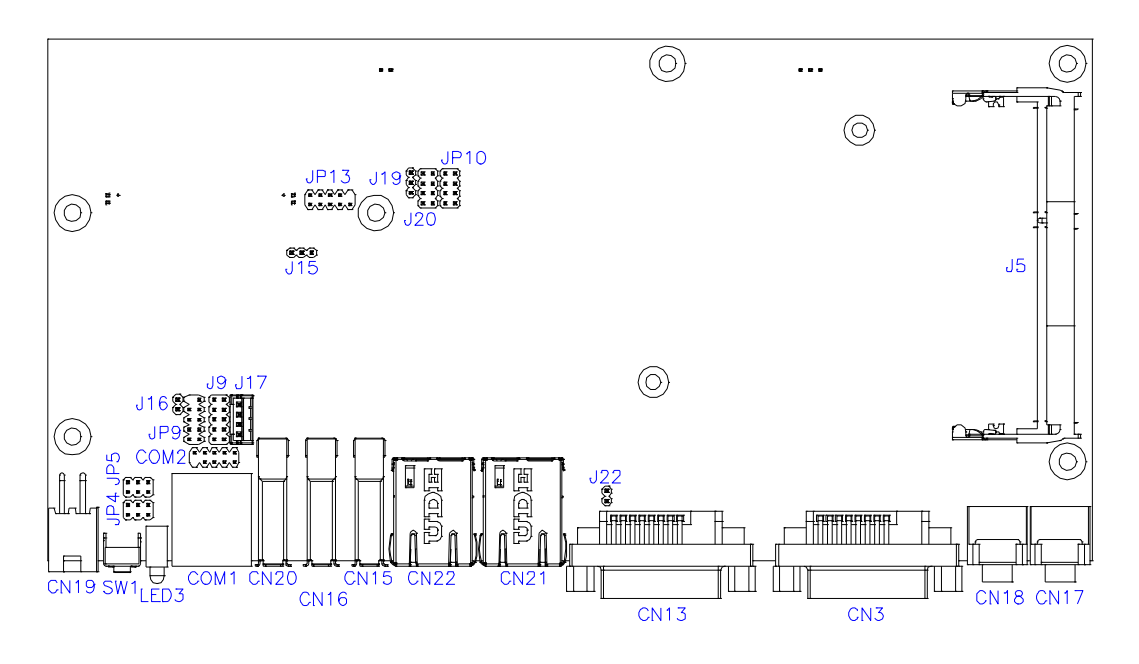

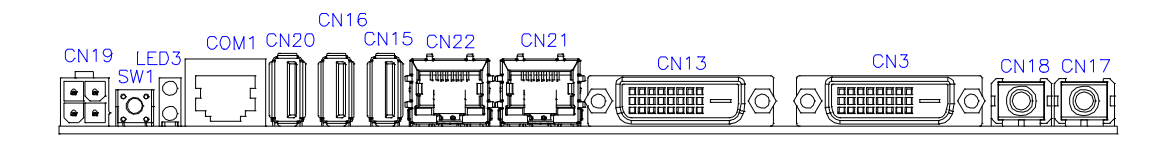

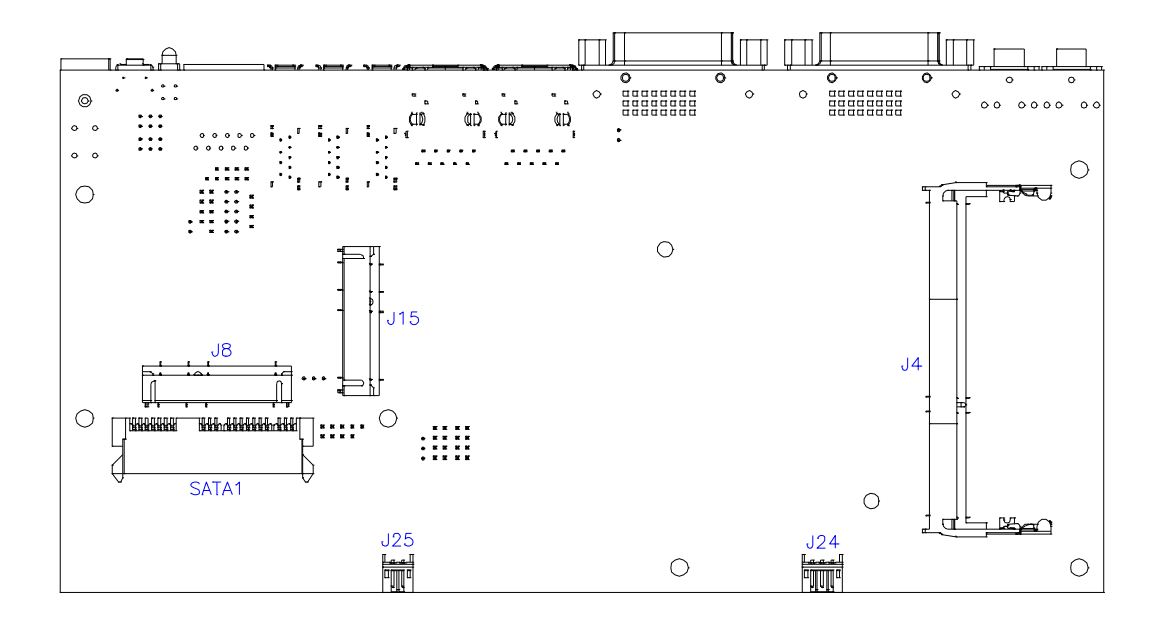

**Copyright © 2013 IBASE Technology Inc. All Rights Reserved.**

#### **CN19: DC\_IN Connector (+12V~24V 4 Pin)**

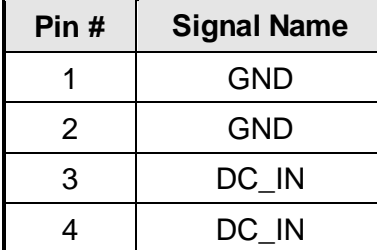

### **SW1: Power Button**

## **LED3: Power LED (Green), HDD LED (RED)**

The green LED at the bottom is power LED. The red LED on top is the HDD LED.

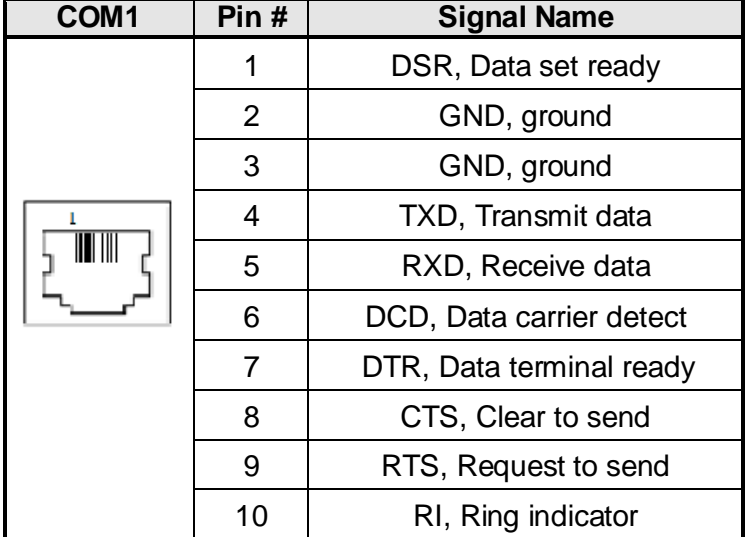

#### **COM1: COM1 Connector**

**CN15, CN16, CN20: USB3.0 Connector**

**CN14: RJ45 Gigabit LAN** 

**CN13: Dual Link DVI-I Connector**

**CN3: DVI-I Connector**

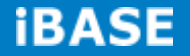

**CN18: Audio MIC-in**

**CN17: Audio Line out**

**JP13: SPI Flash Connector**

**J8: Half Mini PCIE Slot**

**JP9: LPC Debug Port Connector** 

#### **COM2: COM2 Connector**

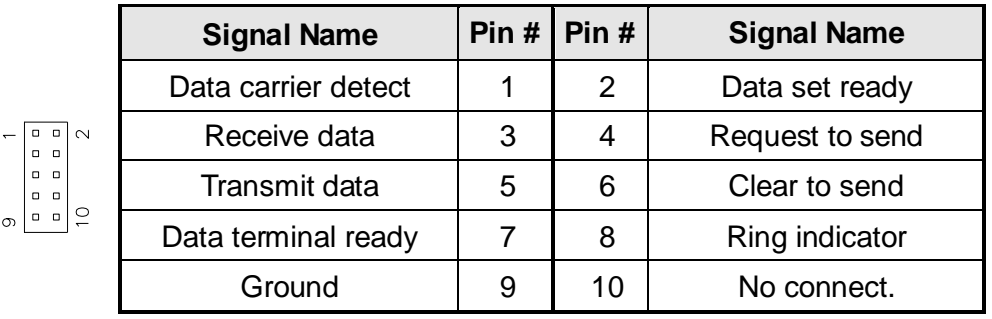

# **J9: Digital I/O**

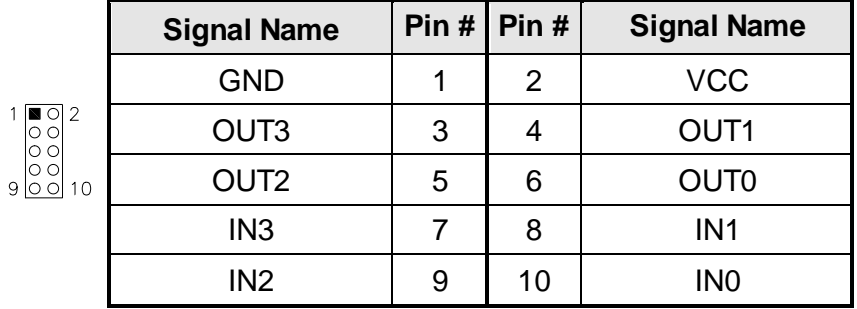

### **JP10: US2.0 Connector**

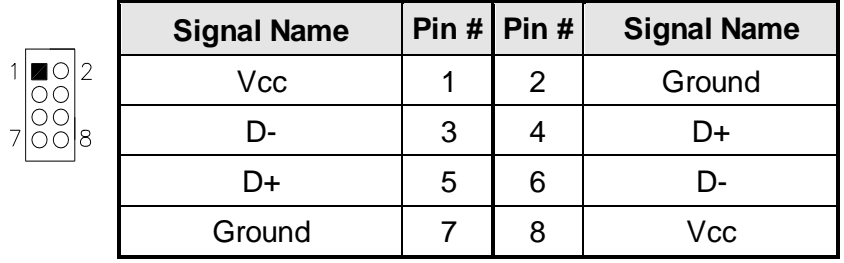

#### **J12: Mini PCIE Slot (Support mSATA)**

### **J17: MCU JTAG (factory use only)**

#### **J19: Power LED Connector**

# **J20: System Function Connector**

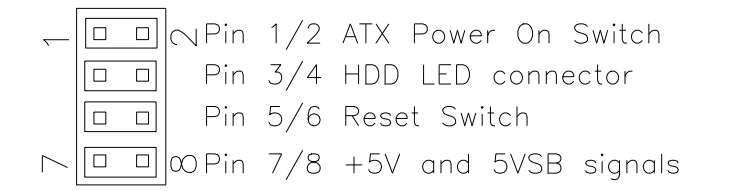

#### **J19: Power LED Connector**

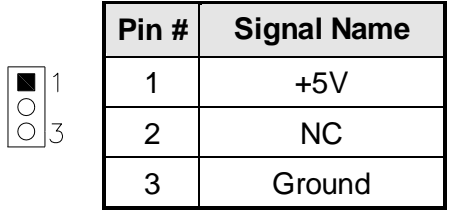

### **J24: CPU\_FAN Connector**

This is a 3-pin header for the CPU fan. The fan must be a 12V (500mA).

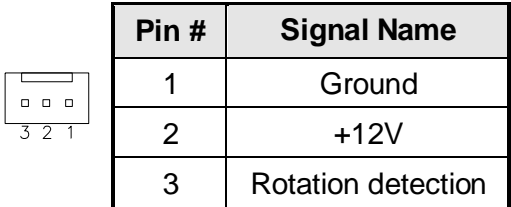

#### **J25: Battery Connector**

**J23: Audio Amplifier**

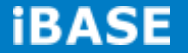

# <span id="page-26-0"></span>**CHAPTER 3 BIOS SETUP**

This chapter describes the different settings available in the BIOS that comes with the board. The topics covered in this chapter are as follows:

#### **3.1 BIOS Introduction**

The BIOS (Basic Input/Output System) installed in your computer system's ROM provides critical low-level support for a standard device such as disk drives, serial ports and parallel ports. It also adds virus and password protection as well as special support for detailed fine-tuning of the chipset controlling the entire system.

#### **3.2 BIOS Setup**

The BIOS provides a Setup utility program for specifying the system configurations and settings. The BIOS ROM of the system stores the Setup utility. When you turn on the computer, the BIOS is immediately activated. Pressing the <Del> key immediately allows you to enter the Setup utility. If you are a little bit late pressing the <Del> key, POST (Power On Self Test) will continue with its test routines, thus preventing you from invoking the Setup. If you still wish to enter Setup, restart the system by pressing the "Reset" button or simultaneously pressing the <Ctrl>, <Alt> and <Delete> keys. You can also restart by turning the system Off and back On again. The following message will appear on the screen:

Press <DEL> or <ESC> to Enter Setup

In general, you press the arrow keys to highlight items, <Enter> to select, the <PgUp> and <PgDn> keys to change entries, <F1> for help and <Esc> to quit.

When you enter the Setup utility, the Main Menu screen will appear on the screen. The Main Menu allows you to select from various setup functions and exit choices.

#### **Main Settings**

| <b>Main</b>                                                       | Advanced           | <b>Chipset</b> | <b>Boot</b>                                                       | <b>Security</b> | Save & Exit                                                                                                    |
|-------------------------------------------------------------------|--------------------|----------------|-------------------------------------------------------------------|-----------------|----------------------------------------------------------------------------------------------------|
| <b>BIOS</b> Information                                           |                    |                |                                                                   |                 | Choose the system<br>default language                                                                                                    |
| Total memory<br>System Date<br><b>System Time</b><br>Access Level | Memory Information |                | 8176 MB (DDR3)<br>[Tue 01/20/2009]<br>[15:27:20]<br>Administrator |                 | → ←Select Screen<br>↑↓ Select Item<br>Enter: Select<br>+- Change Field<br>F1:General Help<br>F2: Previous Values<br>F3: Optimized Default<br>F4: Save ESC: Exit |

**Aptio Setup Utility – Copyright © 2011 American Megatrends, Inc.**

#### **System Date**

Set the Date. Use Tab to switch between Data elements.

#### **System Time**

Set the Time. Use Tab to switch between Data elements.

#### **Advanced Settings**

This section allows you to configure and improve your system and allows you to set up some system features according to your preference.

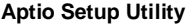

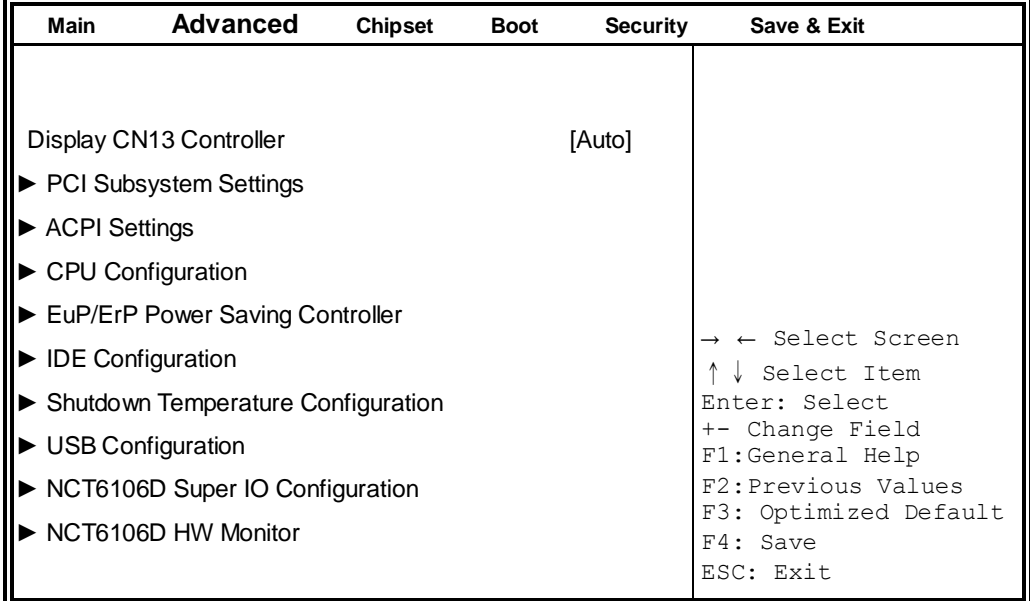

### **Display CN13 Controller**

Options are Auto VFA and DVI

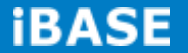

#### **PCI Subsystem Settings**

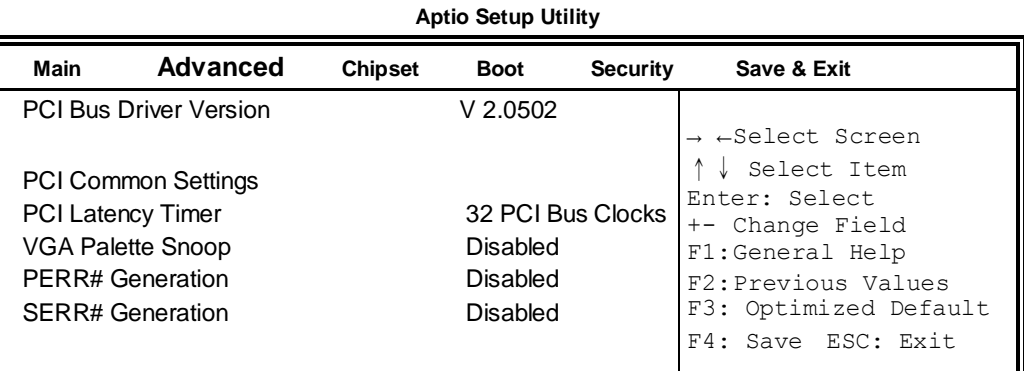

#### **PCI Latency Timer**

Value to be programmed into PCI Latency Timer Register.

#### **VGA Palette Snoop**

Enables or disables VGA Palette Registers Snooping.

#### **PERR# Generation**

Enables or disables PCI device to generate PERR#.

#### **SERR# Generation**

Enables or disables PCI device to generate SERR#.

### **ACPI Settings**

**Aptio Setup Utility**

| <b>Main</b>             | Advanced              | <b>Chipset</b>                | <b>Boot</b> | <b>Security</b> | Save & Exit                                                                                                    |
|-------------------------|-----------------------|-------------------------------|-------------|-----------------|----------------------------------------------------------------------------------------------------|
| <b>ACPI Settings</b>    |                       | S3 (Suspend to R)<br>Disabled |             |                 | → ←Select Screen<br>↑↓Select Item                                                                                         |
| <b>ACPI Sleep State</b> | Lock Legacy Resources |                               |             |                 | Enter: Select<br>+- Change Field<br>F1:General Help<br>F2: Previous Values<br>F3: Optimized Default<br>F4: Save ESC: Exit |

### **ACPI Sleep State**

Select ACPI sleep state the system will enter, when the SUSPEND button is pressed.

#### **Lock Legacy Resources**

Enabled or Disabled Lock of Legacy Resources.

### **CPU Configuration**

This section shows the CPU configuration parameters.

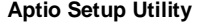

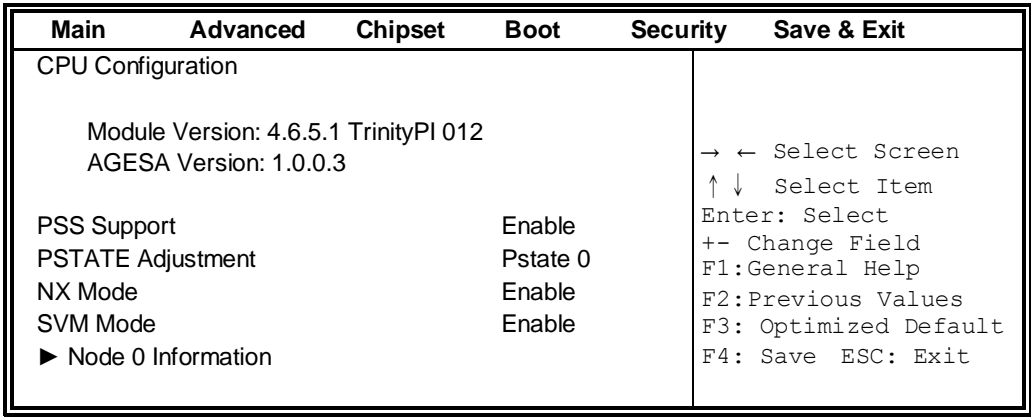

# **PSS Support**

Enable/disable the generation of ACPI \_PPC, \_PPC, \_PSS, and \_PCT objects.

### **PSTATE Adjustment**

Provide to adjust startup P-state level.

#### **PPC Adjustment**

Provide to adjust \_PPC object.

#### **NX Mode**

Enable/disable No-execute page protection function.

#### **SVM Mode**

Enable/disable CPU Virtualization.

#### **Node 0 Information**

View memory information related to Node 0.

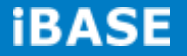

## **EuP/ErP Power Saving Controller**

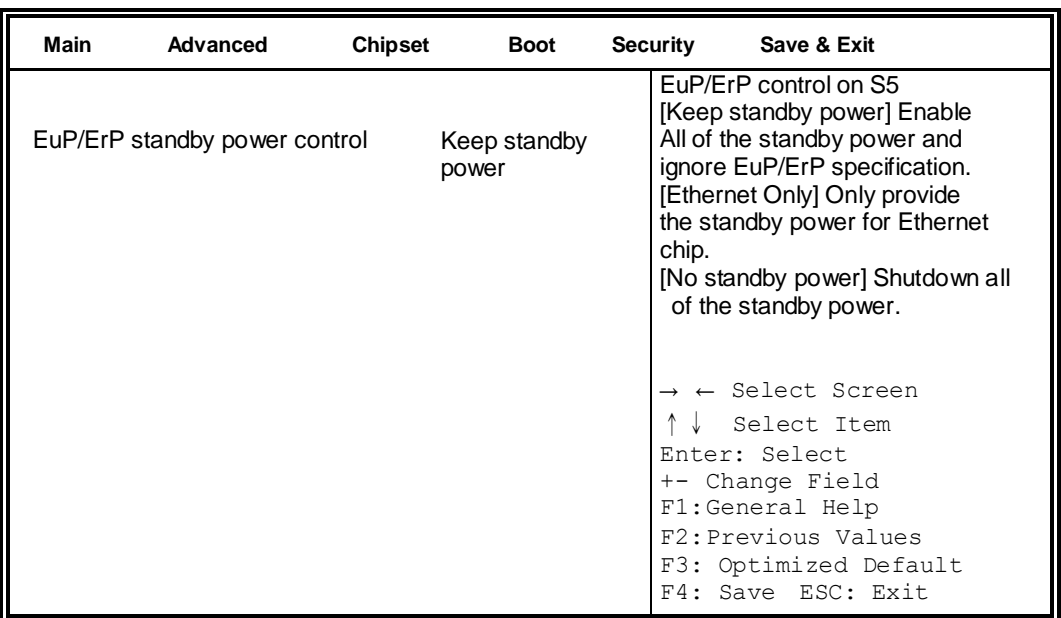

**Aptio Setup Utility**

EuP/ErP control on S5 options:

[Keep standby power] Enable All of the standby power and ignore EuP/ErP specification.

[Ethernet Only] Only provide the standby power for Ethernet chip.

[No standby power] Shut down all of the standby power.

#### **IDE Configuration**

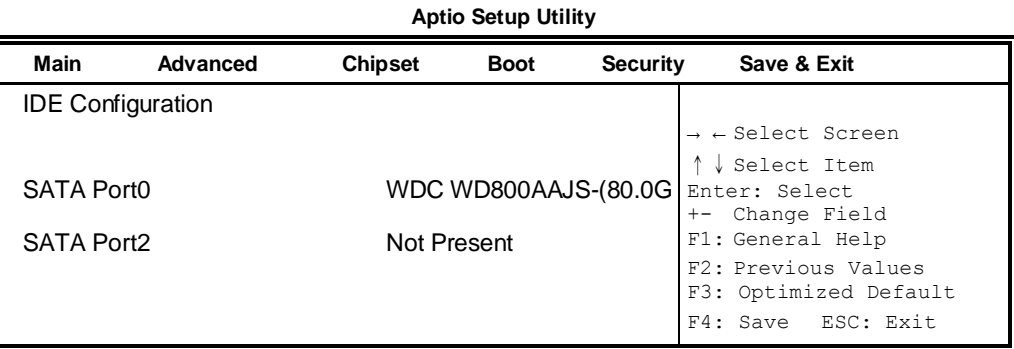

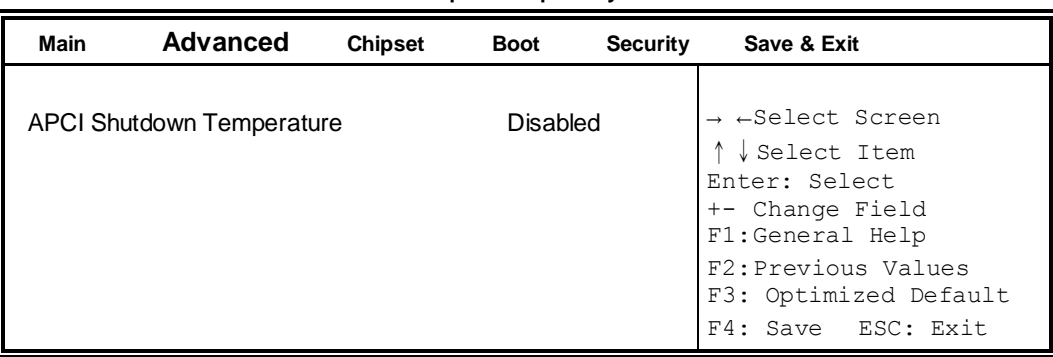

# **Shutdown Temperature Configuration**

**Aptio Setup Utility**

# **ACPI Shutdown Temperature**

The default setting is Disabled.

## **Auto Power On Schedule**

**Aptio Setup Utility**

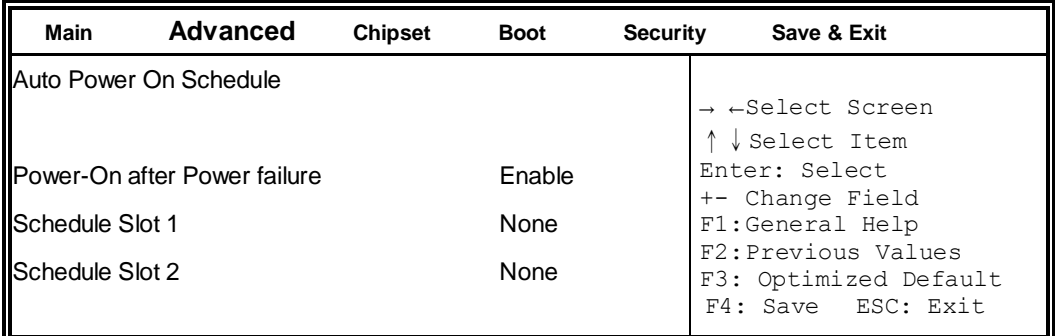

### **Power-On after Power failure**

Enable or Disable.

# **Schedule Slot 1 / 2**

Setup the hour/minute for system power on.

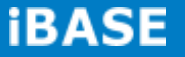

#### **USB Configuration**

**Aptio Setup Utility**

| <b>Main</b>                    | Advanced                                                                                                    | <b>Chipset</b> | <b>Boot</b>                         | <b>Security</b> | Save & Exit                                                                                                    |
|--------------------------------|----------------------------------------------------------------------------------------------------|----------------|-------------------------------------|-----------------|----------------------------------------------------------------------------------------------------|
| <b>USB Configuration</b>       |                                                                                                    |                |                                     |                 |                                                                                                    |
| <b>USB Devices:</b>            | 1 Keyboard, 1 Mouse                                                                                           |                |                                     |                 |                                                                                                    |
| XHCI Hand-off<br>EHCI Hand-off | Legacy USB Support                                                                                            |                | Enabled<br>Enabled<br>Enabled       |                 | → ←Select Screen<br>↓ Select Item                                                                                         |
|                                | USB hardware delays and time-outs:<br>USB Transfer time-out<br>Device reset tine-out<br>Device power-up delay |                | 20 <sub>sec</sub><br>20 sec<br>Auto |                 | Enter: Select<br>+- Change Field<br>F1:General Help<br>F2: Previous Values<br>F3: Optimized Default<br>F4: Save ESC: Exit |

#### **Legacy USB Support**

Enables Legacy USB support. AUTO option disables legacy support if no USB devices are connected. DISABLE option keeps USB devices available only for EFI applications.

#### **XHCI Hand-off**

This is a workaround for OSes without XHCI hand-off support. The XHCI ownership change should be claimed by XHCI driver.

#### **EHCI Hand-off**

Enabled/Disabled. This is a workaround for OSes without EHCI hand-off support. The EHCI ownership change should be claimed by EHCI driver.

#### **USB Transfer time-out**

The time-out value for Control, Bulk, and Interrupt transfers.

#### **Device reset time-out**

USB mass Storage device start Unit command time-out.

#### **Device power-up delay**

Maximum time the device will take before it properly reports itself to the Host Controller. 'Auto' uses default value: for a Root port it is 100ms, for a Hub port the delay is taken from Hub descriptor.

#### **NCT6106D Super IO Configuration**

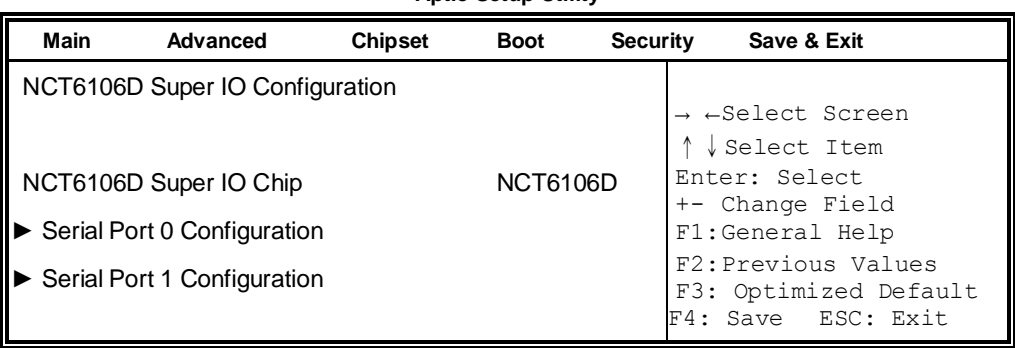

# **Aptio Setup Utility**

### **Serial Port Configuration**

Set Parameters of Serial Ports. User can Enable/Disable the serial port and Select an optimal settings for the Super IO Device.

#### **NCT6106D H/W Monitor**

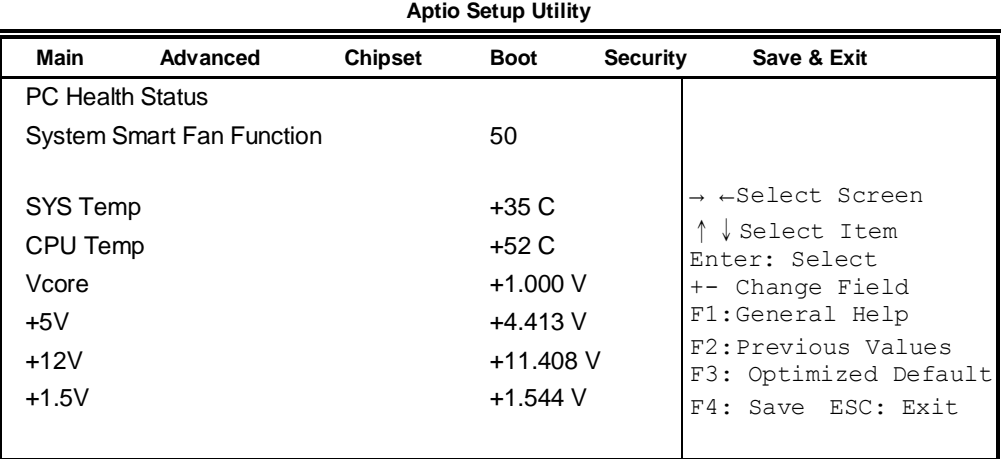

#### **Temperatures/Voltages**

These fields are the parameters of the hardware monitoring function feature of the board. The values are read-only values as monitored by the system and show the PC health status.

#### **Smart Fan Function**

This field enables or disables the smart fan feature. At a certain temperature, the fan starts turning. Once the temperature drops to a certain level, it stops turning again.

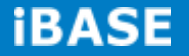

#### **Chipset Settings**

This section allows you to configure and improve your system and allows you to set up some system features according to your preference.

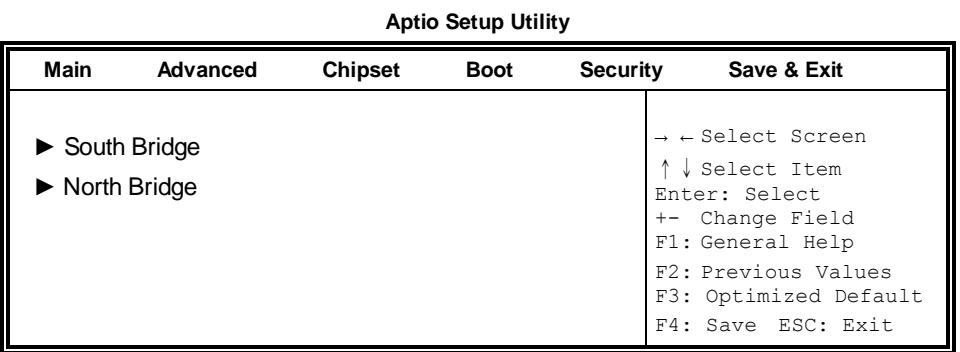

**Aptio Setup Utility**

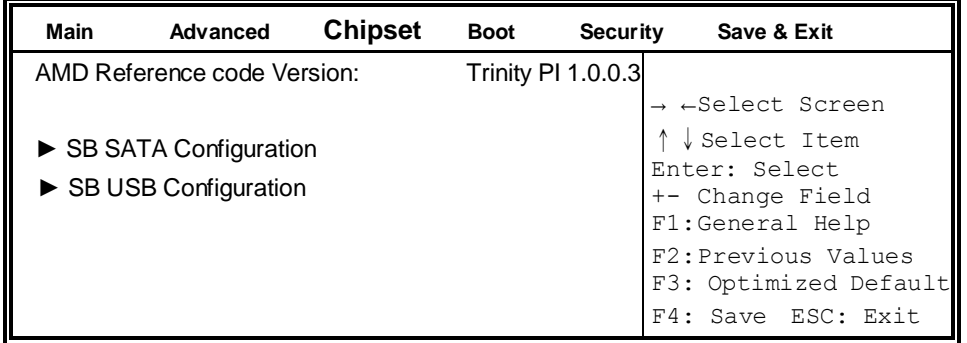

**Aptio Setup Utility**

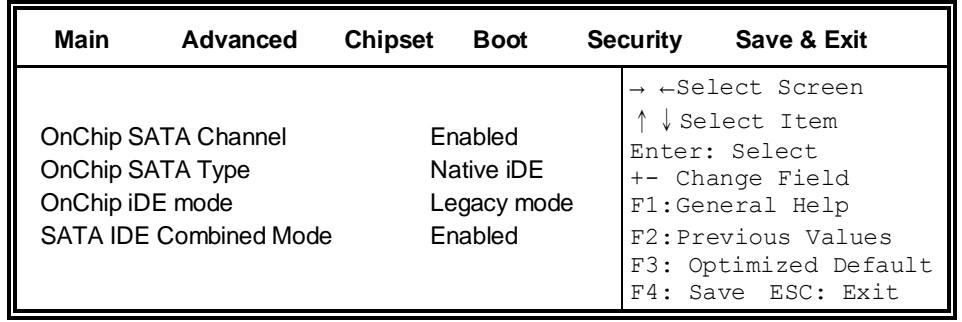

#### **OnChip SATA Channel**

Enabled or Disabled.

#### **OnChip SATA Type**

Native IDE /n RAID /n AHCI /n AHCI /n Legacy IDE /n IDE->AHCI /n HyperFlash

#### **OnChip IDE mode**

Legacy mode or Native mode

# **SATA IDE Combined Mode**

Enabled or Disabled.

# **SB USB Configuration Options:**

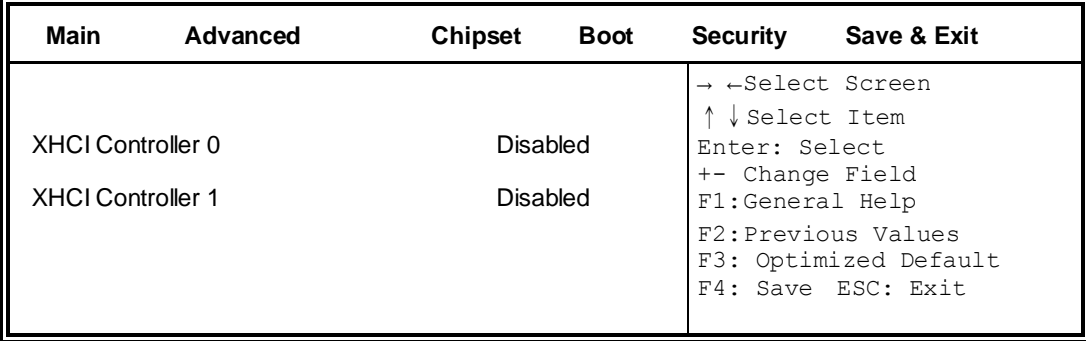

#### **Aptio Setup Utility**

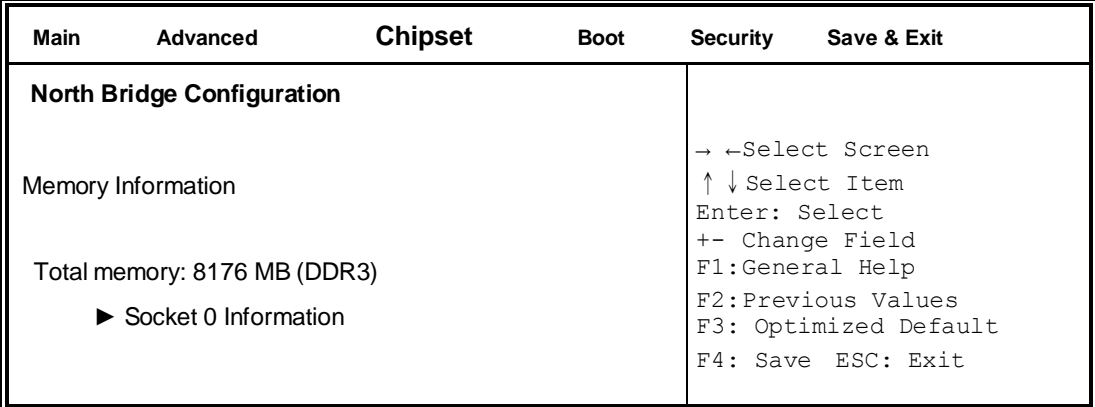

#### **Aptio Setup Utility**

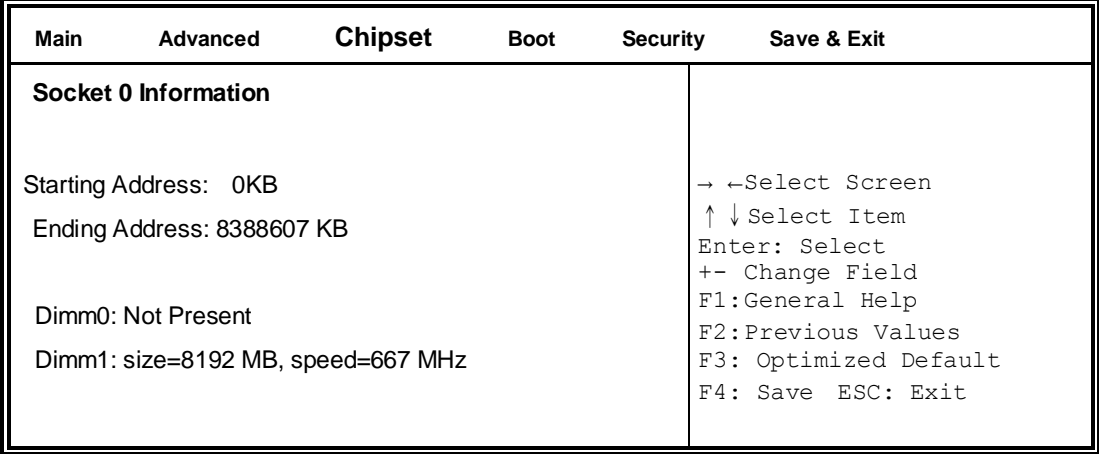

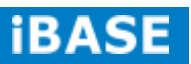

#### **Boot Settings**

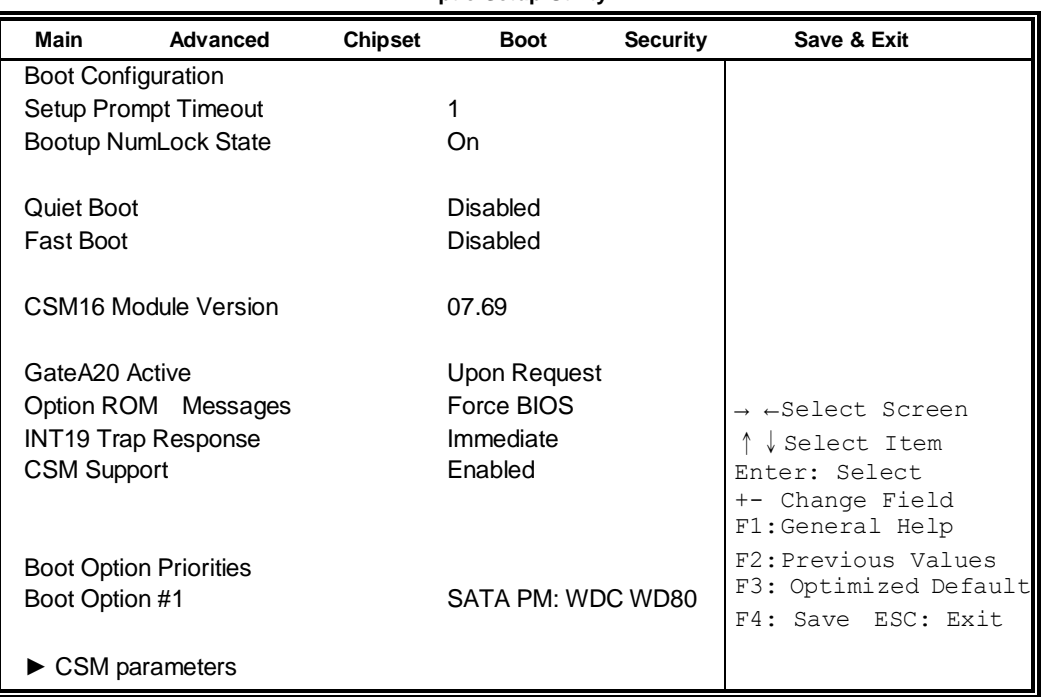

#### **Aptio Setup Utility**

#### **Setup Prompt Timeout**

Number of seconds to wait for setup activation key. 65535(0xFFFF) means indefinite waiting.

#### **Bootup NumLock State**

Select the keyboard NumLock state.

#### **Quiet Boot**

Enables/Disables Quiet Boot option.

#### **Fast Boot**

Enables/Disables boot with initialization of a minimal set of devices required to launch active boot option. Has no effect for BBS boot options.

#### **GateA20 Active**

UPON REQUEST – GA20 can be disabled using BIOS services. ALWAYS – do not allow disabling GA20; this option is useful when any RT code is executed above 1MB.

#### **Option ROM Messages**

Set display mode for Option ROM. Options are Force BIOS and Keep Current.

#### **INT19 Trap Response**

Enable: Allows Option ROMs to trap Int 19.

#### **Boot Option Priorities**

Sets the system boot order.

#### **CSM parameters**

OpROM execution, boot options, filter, etc.

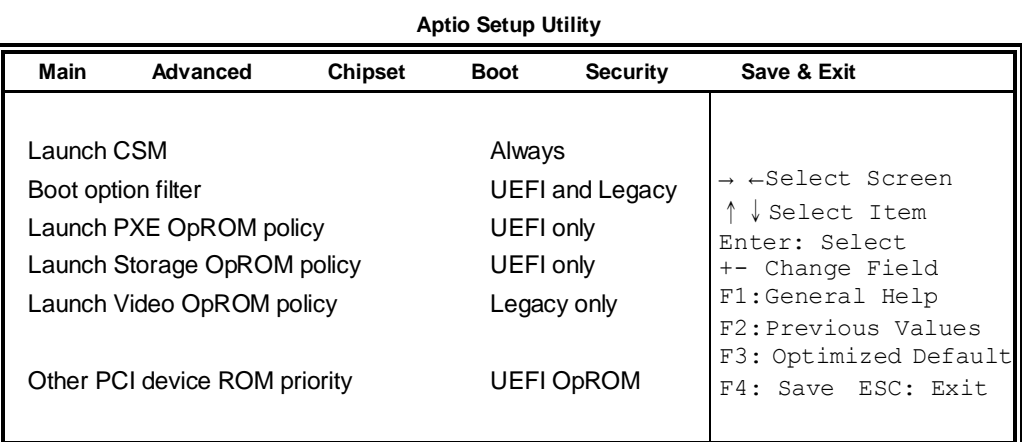

### **Launch CSM**

This option controls if CSM will be launched.

#### **Boot option filter**

This option controls what devices system can boot to.

### **Launch PXE OpROM policy**

Controls the execution of UEFI and Legacy PXE OpROM.

#### **Launch Storatge OpROM policy**

Controls the execution of UEFI and Legacy Storage OpROM.

#### **Launch Video OpROM policy**

Controls the execution of UEFI and Legacy Video OpROM.

#### **Other PCI device ROM priority**

For PCI devices other than Network, Mass storage or Video defines which OpROM to launch.

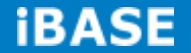

# **Security Settings**

This section allows you to configure and improve your system and allows you to set up some system features according to your preference.

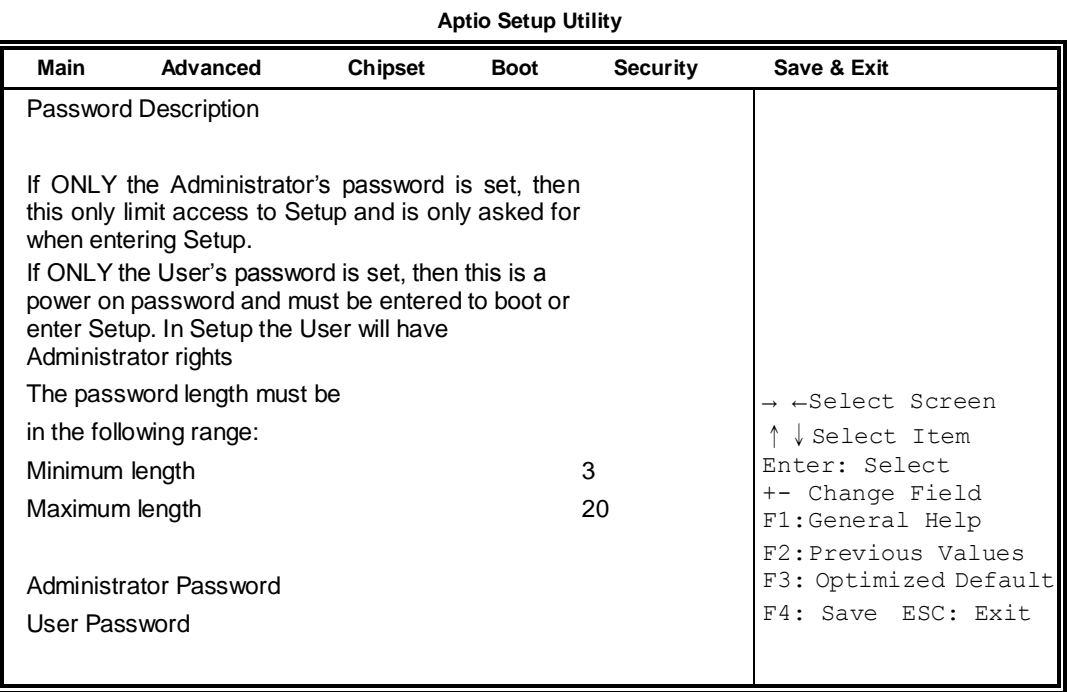

## **Administrator Password**

Set Setup Administrator Password.

#### **User Password**

Set User Password.

#### **Save & Exit Settings**

**Aptio Setup Utility**

| <b>Main</b><br>Advanced   | <b>Chipset</b> | <b>Boot</b> | <b>Security</b> | Save & Exit                              |
|---------------------------|----------------|-------------|-----------------|------------------------------------------|
| Save Changes and Exit     |                |             |                 |                                          |
| Discard Changes and Exit  |                |             |                 |                                          |
| Save Changes and Reset    |                |             |                 |                                          |
| Discard Changes and Reset |                |             |                 |                                          |
|                           |                |             |                 |                                          |
| Save Options              |                |             |                 |                                          |
| Save Changes              |                |             |                 | $\rightarrow$ $\leftarrow$ Select Screen |
| Discard Changes           |                |             |                 | ↓ Select Item                            |
|                           |                |             |                 | Enter: Select                            |
| <b>Restore Defaults</b>   |                |             |                 | +- Change Field<br>F1:General Help       |
| Save as User Defaults     |                |             |                 | F2: Previous Values                      |
| Restore User Defaults     |                |             |                 | F3: Optimized Default                    |
|                           |                |             |                 | F4: Save ESC: Exit                       |

### **Save Changes and Exit**

Exit system setup after saving the changes.

#### **Discard Changes and Exit**

Exit system setup without saving any changes.

#### **Save Changes and Reset**

Reset the system after saving the changes.

#### **Discard Changes and Reset**

Reset system setup without saving any changes.

#### **Save Changes**

Save Changes done so far to any of the setup options.

#### **Discard Changes**

Discard Changes done so far to any of the setup options.

#### **Restore Defaults**

Restore/Load Defaults values for all the setup options.

#### **Save as User Defaults**

Save the changes done so far as User Defaults.

#### **Restore User Defaults**

Restore the User Defaults to all the setup options.

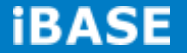

# <span id="page-40-0"></span>**CHAPTER 4 DRIVERS INSTALLATION**

This section describes the installation procedures for software and drivers. The software and drivers are included with your package. If you find the items missing, please contact the vendor where you made the purchase.

#### **IMPORTANT NOTE:**

After installing your Windows operating system, you must install first the Intel Chipset Software Installation Utility before proceeding with the drivers installation.

## <span id="page-40-1"></span>**4.1 VGA Drivers Installation**

1. Insert the drivers DVD that comes with the board. Click *AMD*, then *AMD A70M Chipset Drivers*.

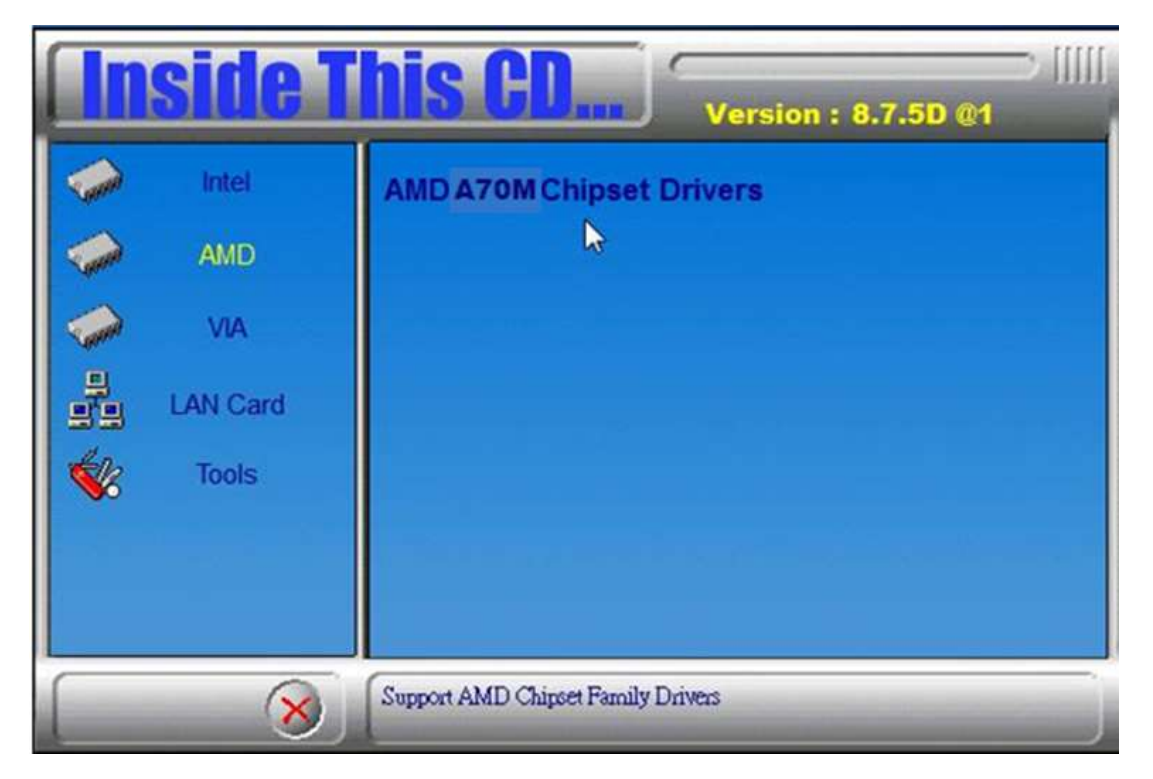

**Copyright © 2013 IBASE Technology Inc. All Rights Reserved.**

2. Click *AMD A70M Series Graphics Drivers*.

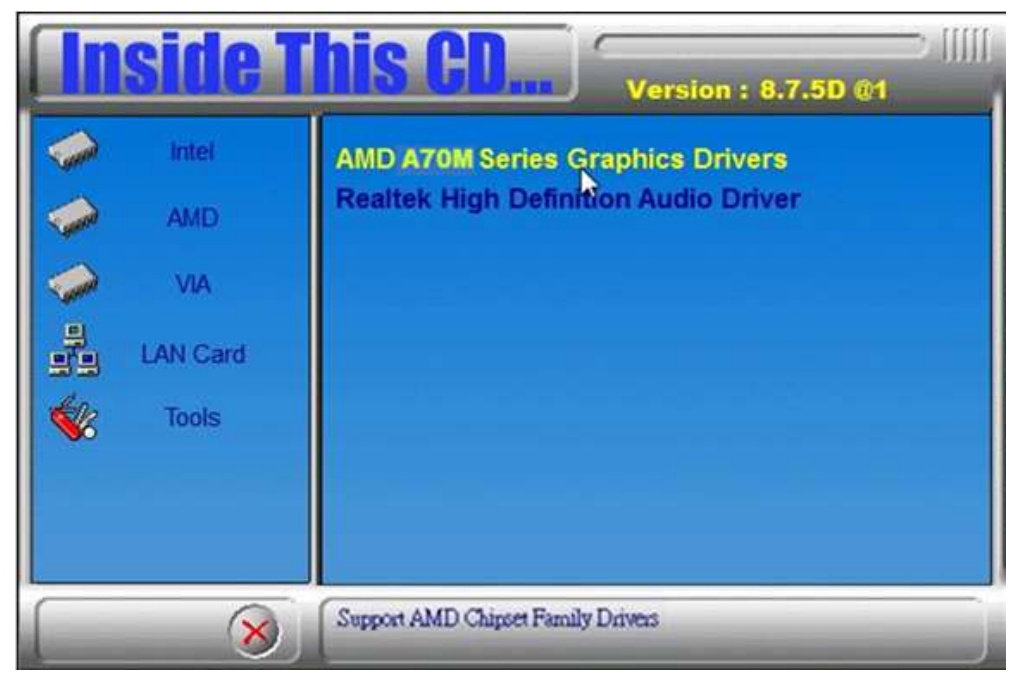

3. When the welcome screen appears, click *Next*.

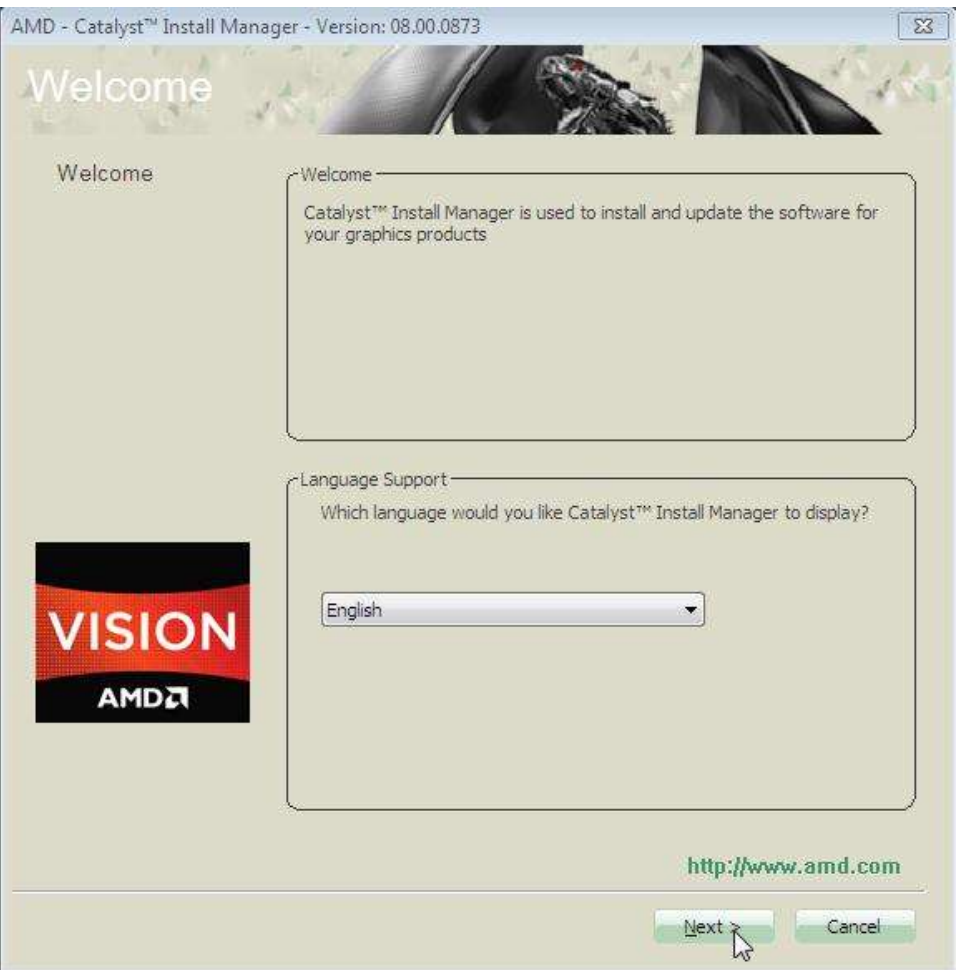

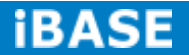

- 4. Select the language you would like to be displayed and click *Next*.
- 5. Click *Next* to continue the installation process.

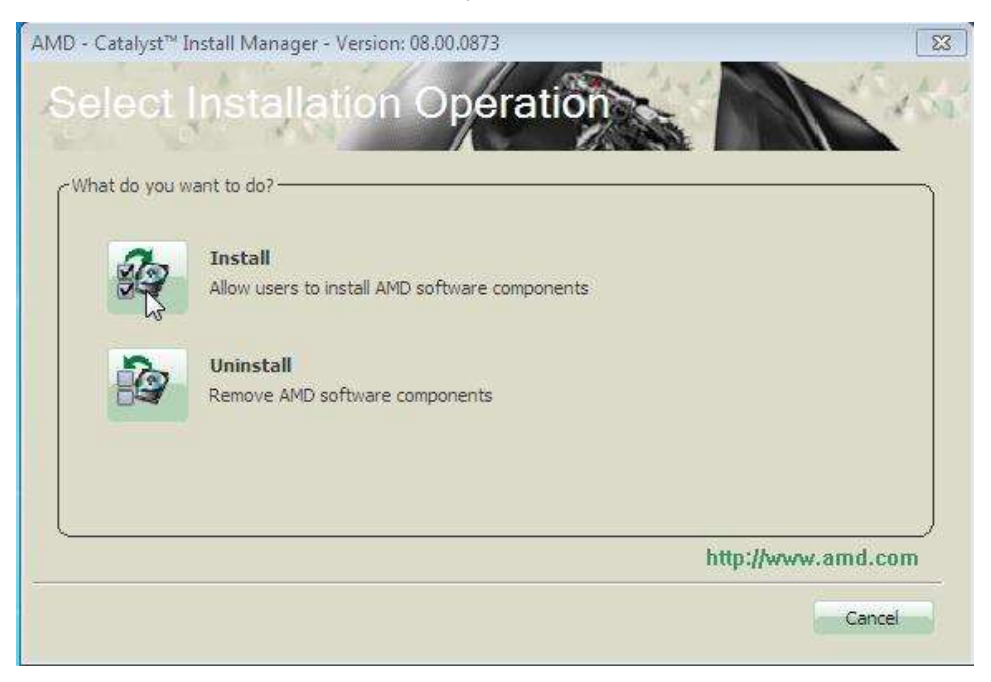

6. Select **Express** and the **installation location** and click *Next*.

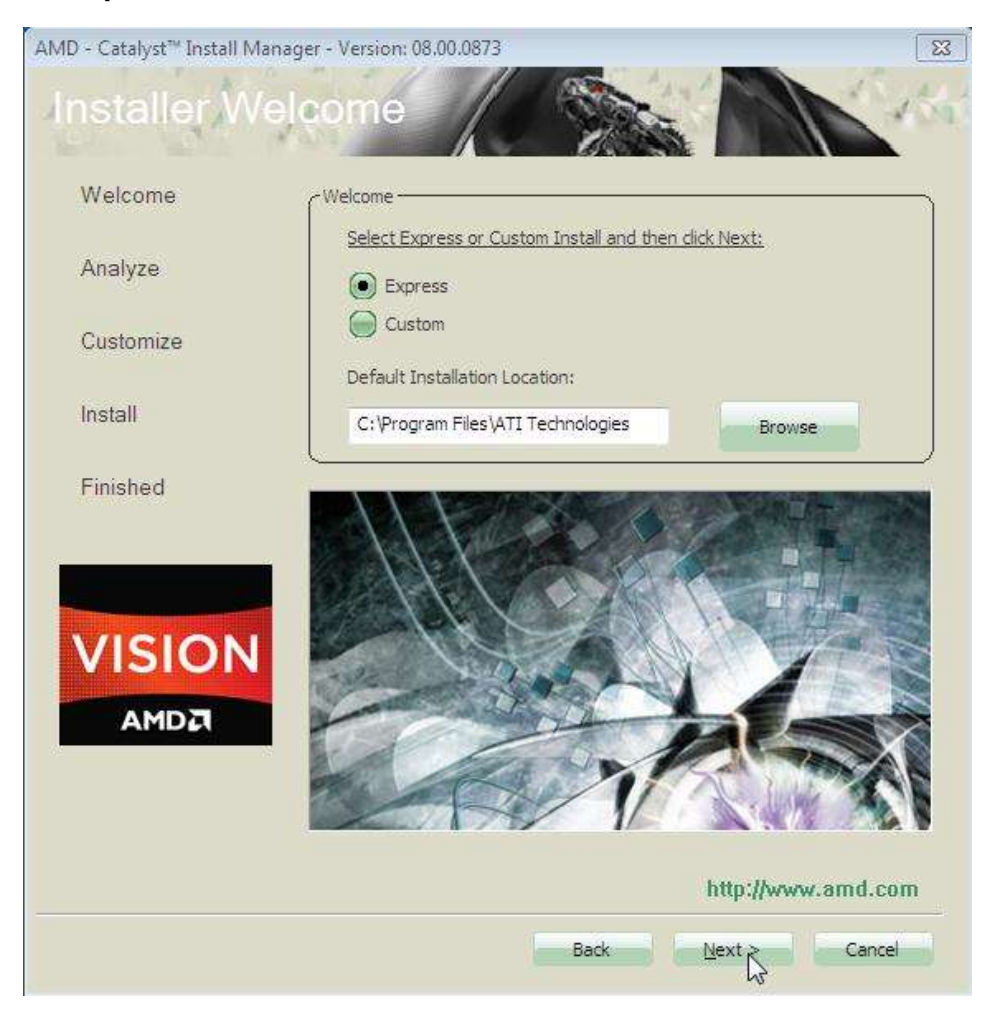

**Copyright © 2013 IBASE Technology Inc. All Rights Reserved.**

7. Click *Accept* to accept the End User License Agreement.

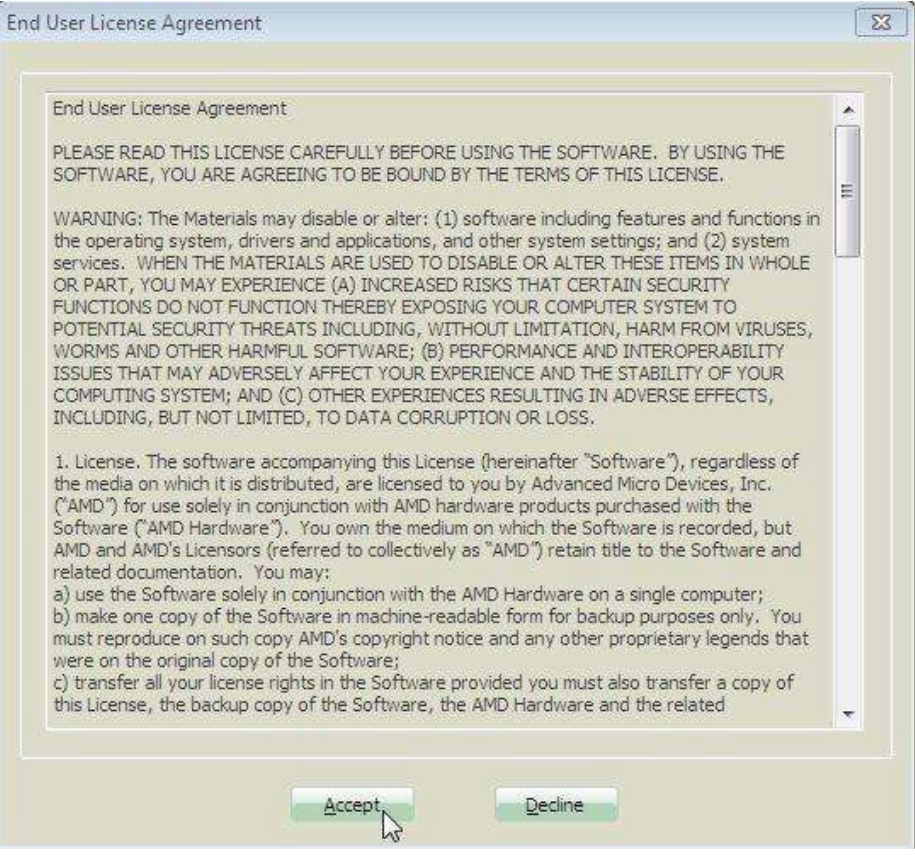

# 8. To reboot the system, click *Yes*.

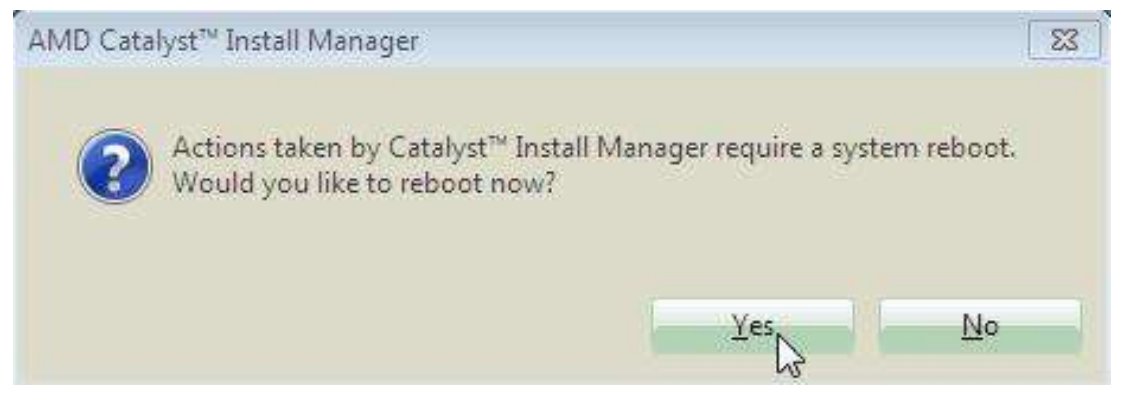

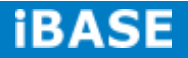

# <span id="page-44-0"></span>**4.2 Audio Driver Installation**

1. Insert the drivers DVD that comes with the board. Click *AMD*, then *Realtek High Definition Audio Driver*.

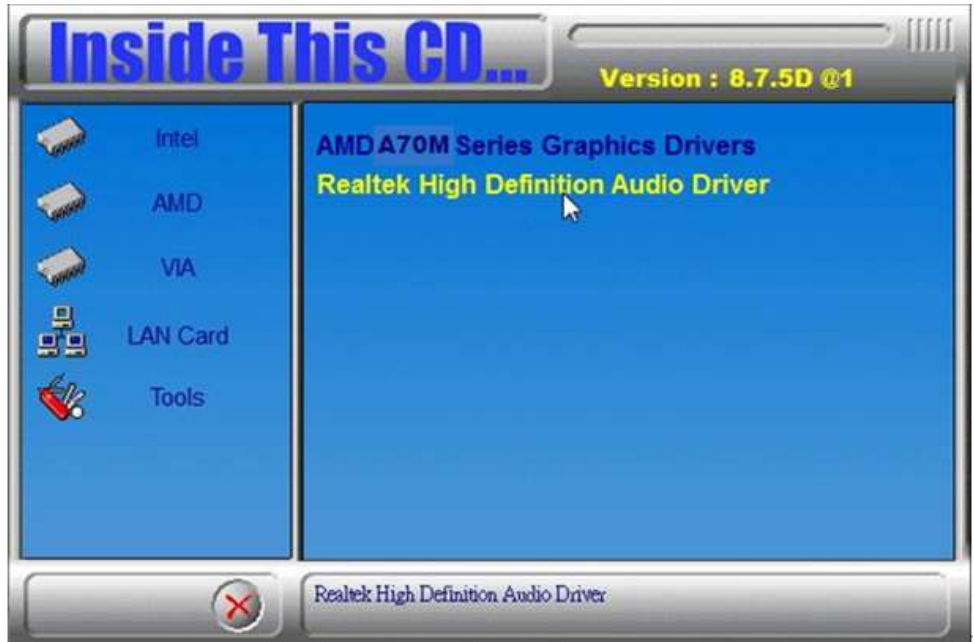

2. When the Welcome screen to the InstallShield Wizard appears, click *Next*.

3. InstallShield Wizard is now complete, click **Finish** to restart the system and for changes to take effect.

# <span id="page-45-0"></span>**4.3 LAN Drivers Installation**

1. Insert the drivers DVD that comes with the board. Click *LAN Card*.

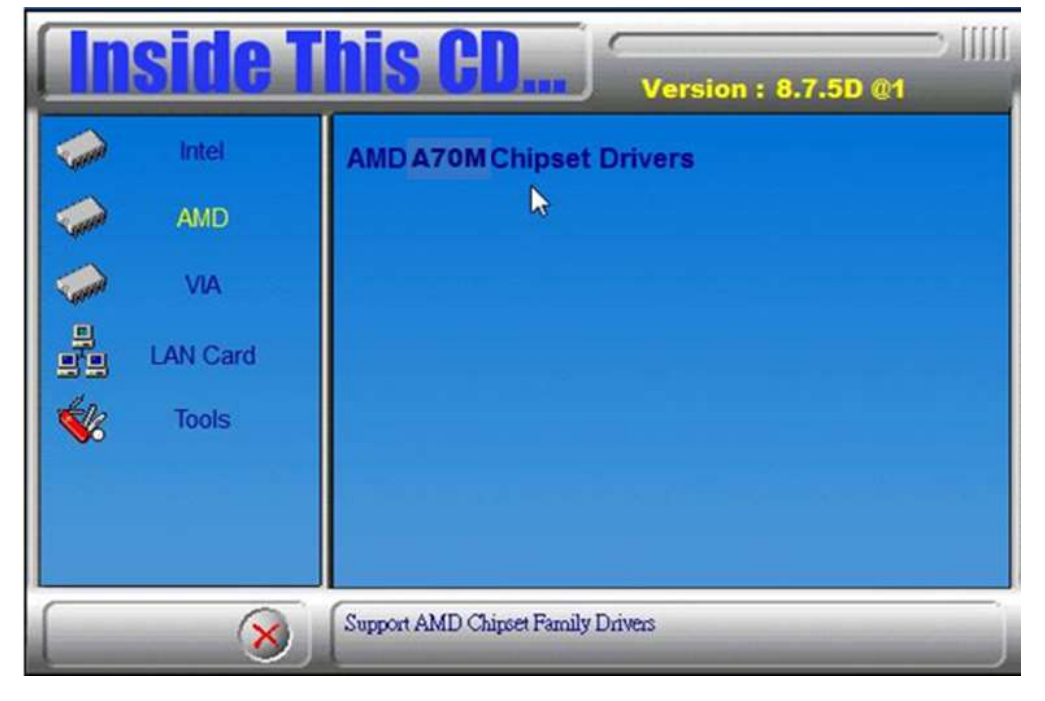

2. Click *Realtek LAN Controller Drivers*.

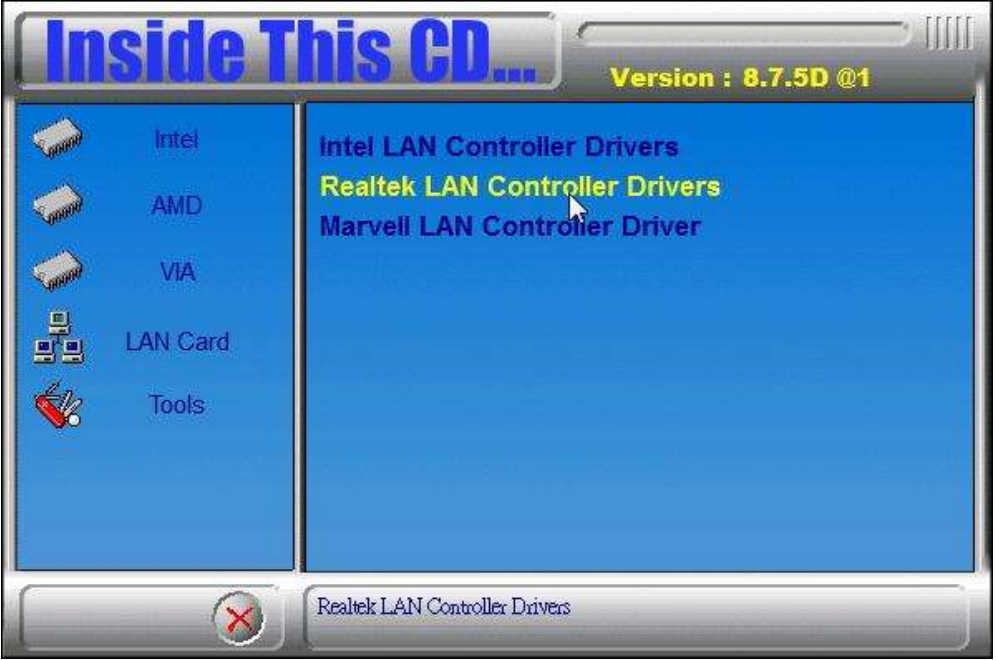

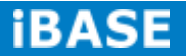

3. When the Welcome screen appears, click *Next*.

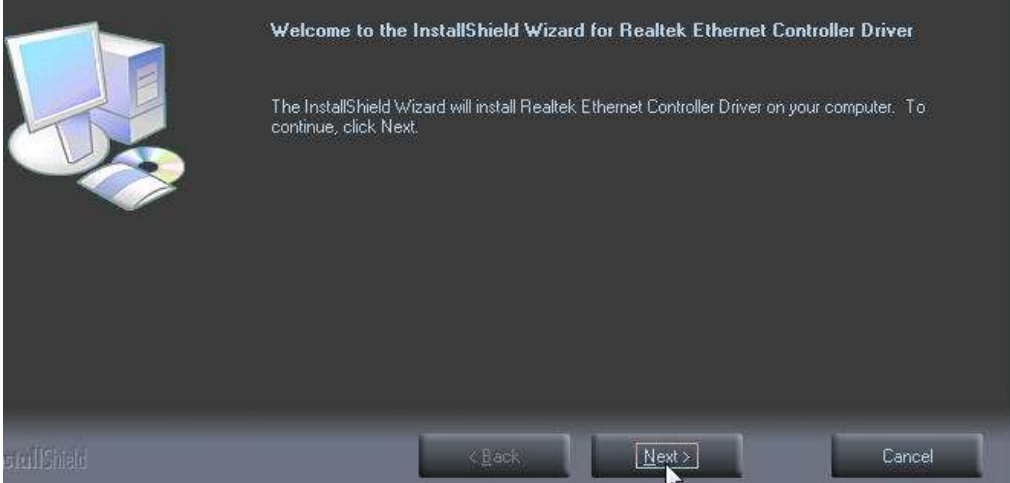

4. Now click *Install* to begin the installation.

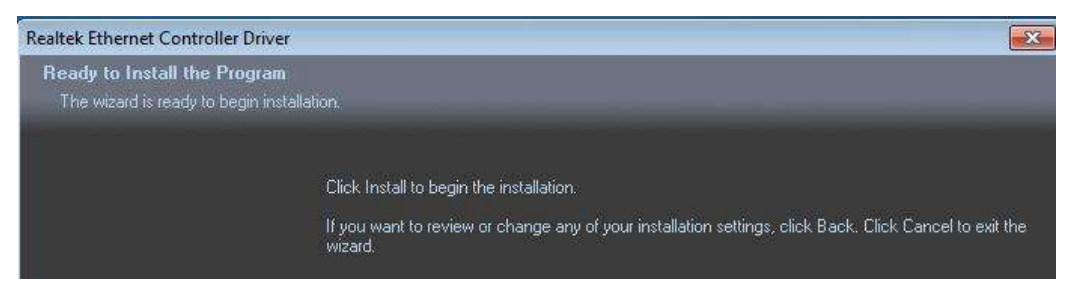

5. InstallShield Wizard is complete. Click *Finish*.

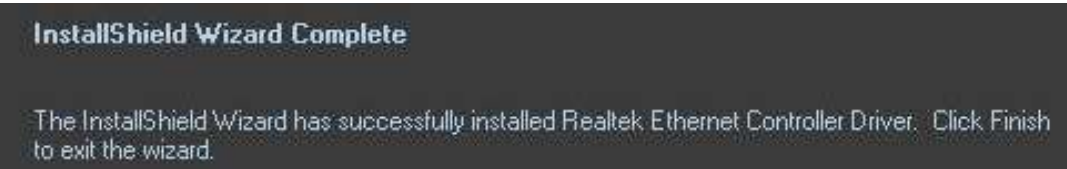

# <span id="page-47-0"></span>**Appendix**

### <span id="page-47-1"></span>**Mounting SI-32-N to the Wall**

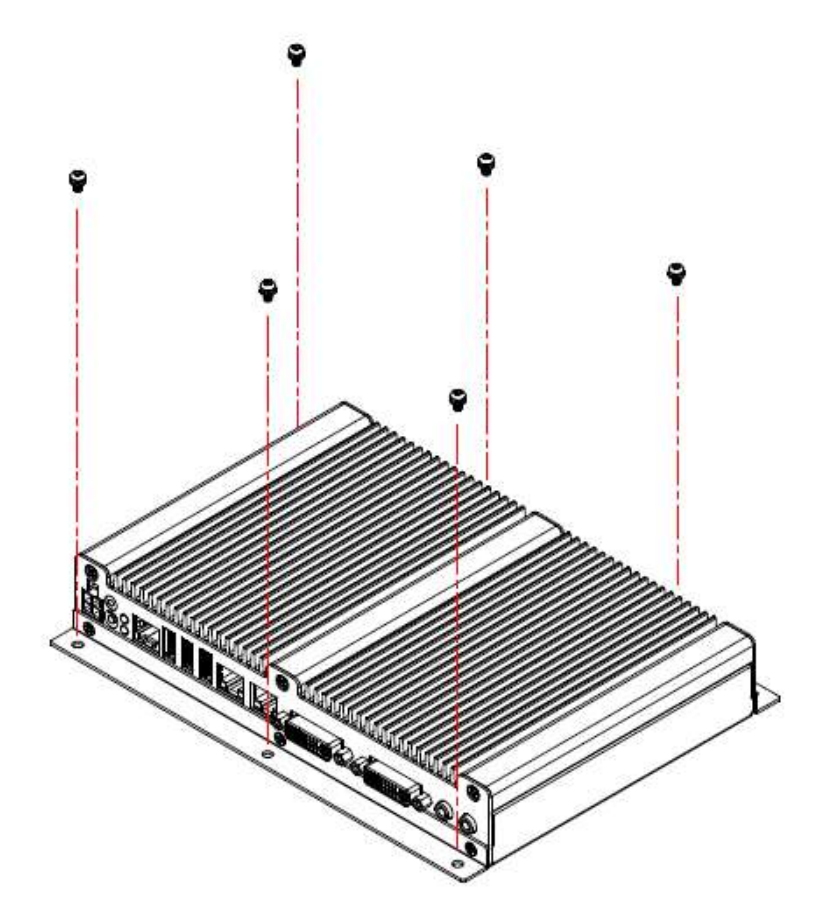

You can install SI-32-N on plastic (LCD monitor), wood, drywall surface over studs, or a solid concrete or metal plane directly. Ensure the installer uses at least six M3 length 6mm screws to secure the system on the wall. *Two M3 length 6mm screws are recommended to secure the system onto the wall.* 

Fasteners are not included with the unit, and must be supplied by the installer. The types of fasteners required are dependent on the type of wall construction. Choose fasteners that are rated either "Medium Duty" or "Heavy Duty." To assure proper fastener selection and installation, follow the fastener manufacturer's recommendations.

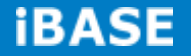

#### <span id="page-48-0"></span>**Wall Mounting Requirements**

*Note: Before mounting the system onto the wall, ensure that you are following all applicable building and electric codes.*

When mounting, ensure that you have enough room for power and signal cable routing and have good ventilation for power adapter. The method of mounting must be able to support the weight of SI-32-N plus the suspend weight of all the cables to be attached to the system. Use the following methods for mounting your system:

#### **Mounting to hollow walls**

- **Method 1: Wood surface** A minimum wood thickness 38mm (1.5in.) by 25.4 cm (10in.) – of high, construction – grade wood is recommended. **Note:** This method provides the most reliable attachment of the unit with little risk that the unit will come loose or require ongoing maintenance.
- **Method 2: Drywall walls** Drywall over wood studs is acceptable.

**Mounting to a solid concrete or brick wall** - Mounts on a flat smooth surface.

#### <span id="page-48-1"></span>**Selecting the Location**

Plan the mounting location thoroughly. Locations such as walkway areas, hallways, and crowded areas are not recommended. Mount the unit to a flat, sturdy, structurally sound column or wall surface.

The best mounting surface is a standard countertop, cabinet, table, or other structure that is minimally the width and length of the unit. This recommendation reduces the risk that someone may accidentally walk into and damage the device. Local laws governing the safety of individuals might require this type of consideration.

# **SI-32-N Mounting Bracket Solution**

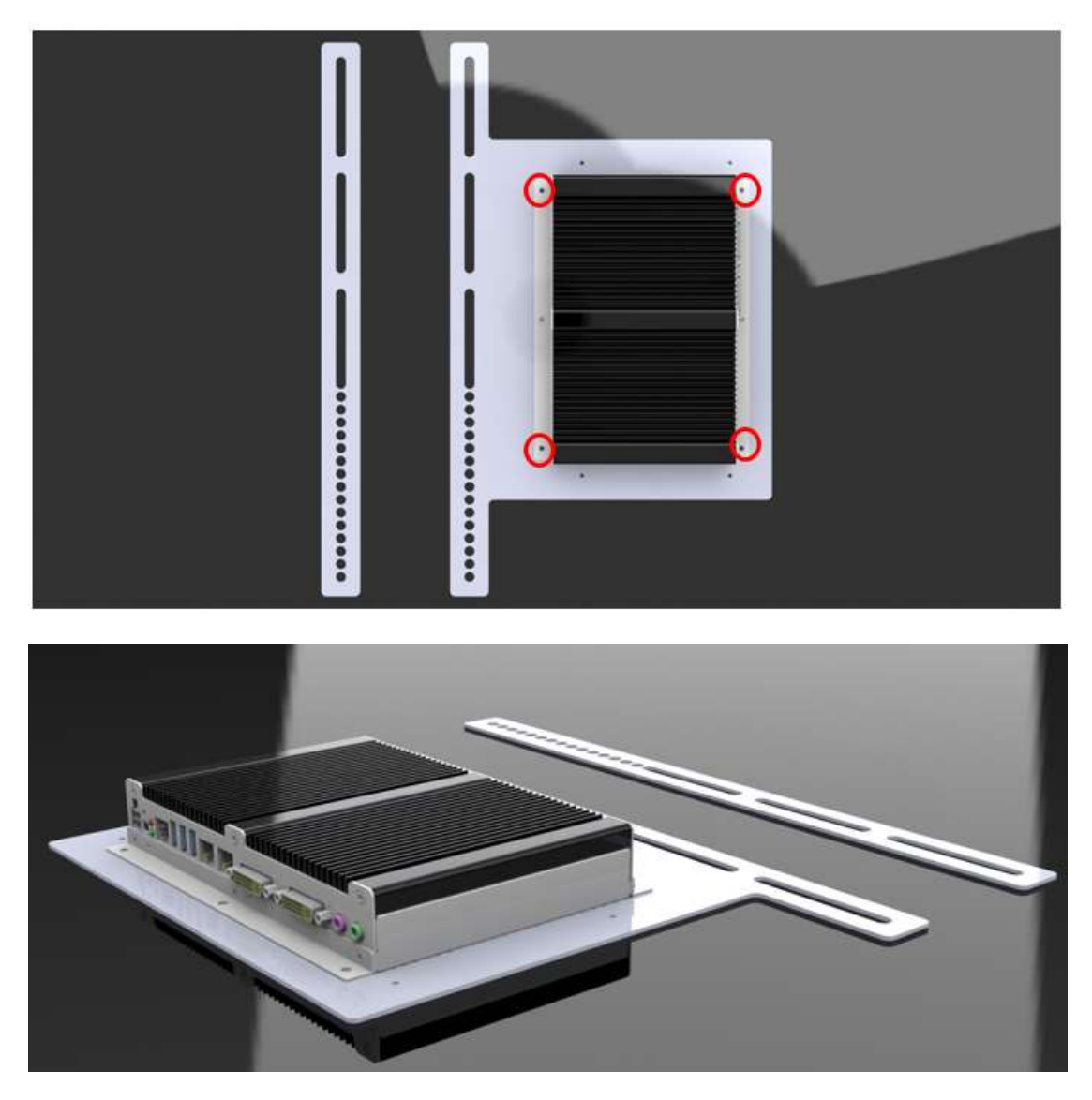

# SI-32-N mounting bracket Ibase part number: SC2SIMK3---0A1100P

Please install SI-32-N to the mounting bracket with 4 screws as shown.

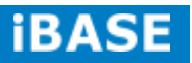